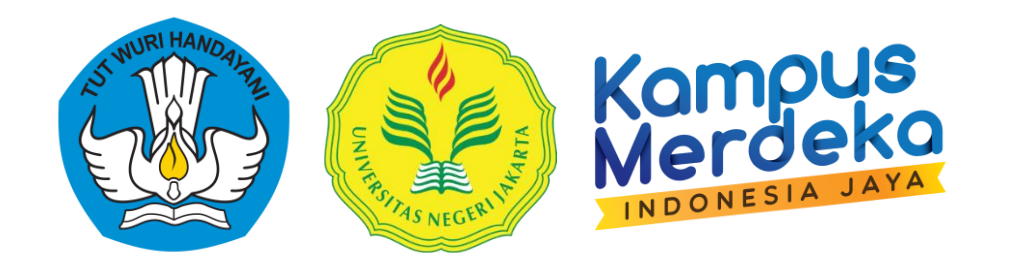

## **Panduan Teknis Pengusulan Proposal Penelitian dan Pengabdian melalui Sistem Informasi Penelitian dan Pengabdian kepada Masyarakat (SIPP) Universitas Negeri Jakarta**

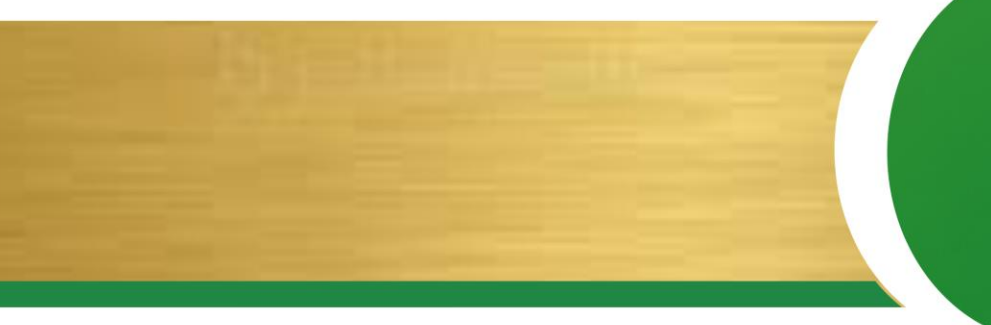

**Lembaga Penelitian Dan Pengabdian Kepada Masyarakat**

**Tahun 2023**

#### **A. Petunjuk Memperoleh Akun SIPP dan SIMPEG**

- 1. Login ke dalam laman SIAKAD UNJ : **<http://siakad.unj.ac.id/login>**
- 2. Lengkapi kolom *Username* dan *Password* Siakad Dosen, dan isi Pertanyaan keamanan. Lalu Klik *LOGIN*

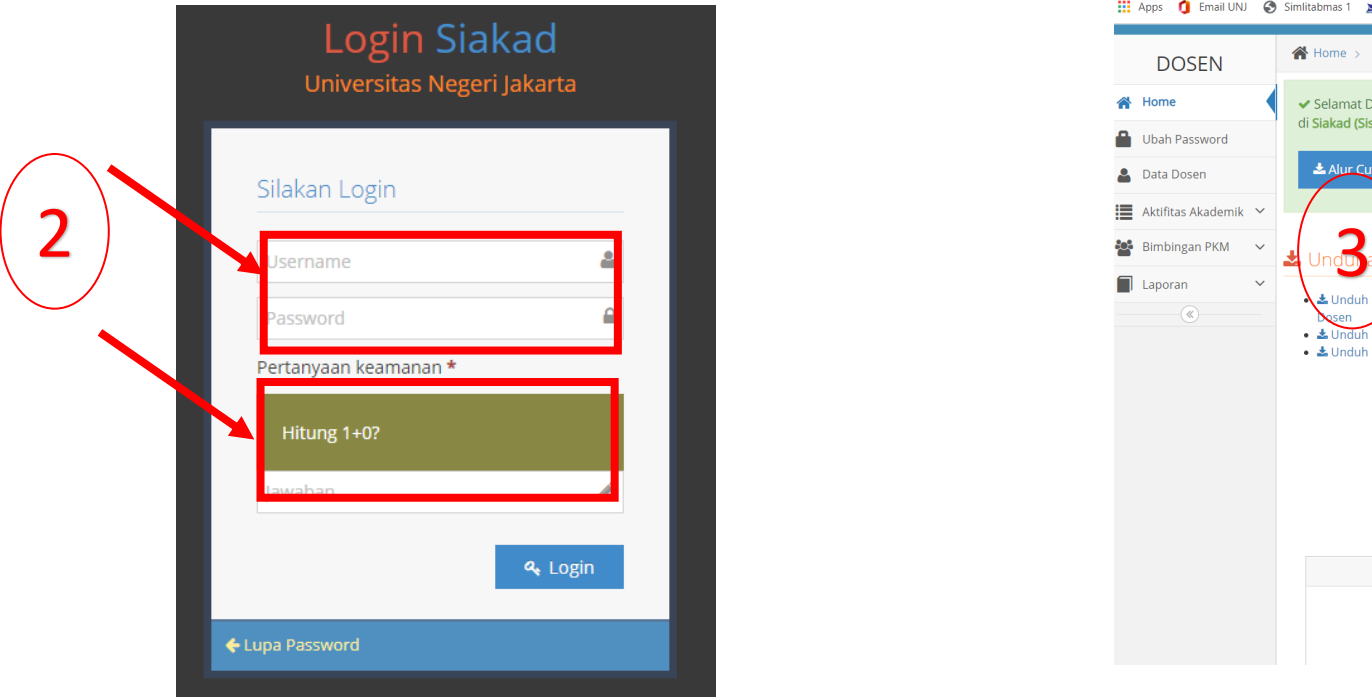

- Kampy
- 3. Setelah berhasil masuk, Username dan Password untuk Login SIPP dan SIMPEG UNJ akan tampil pada bagian laman dibawah ini

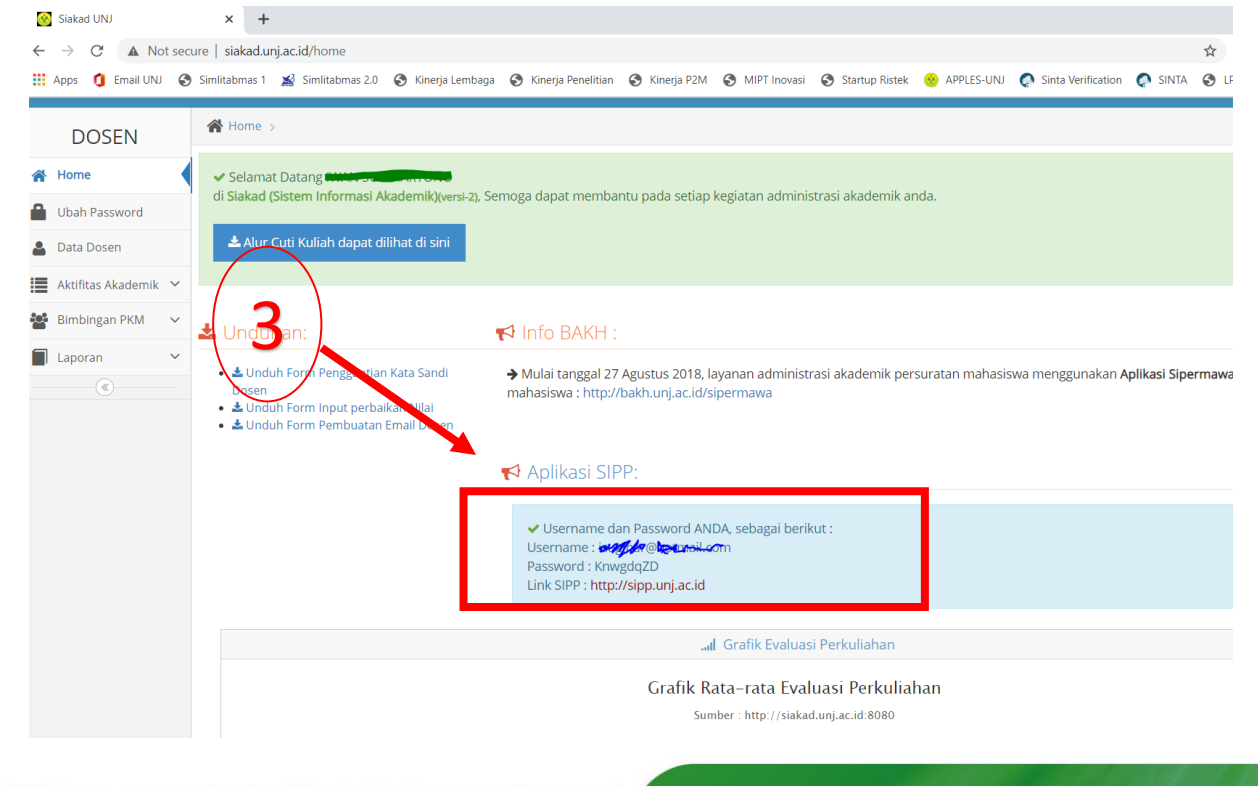

#### **A. Petunjuk Memperoleh Akun SIPP dan SIMPEG**

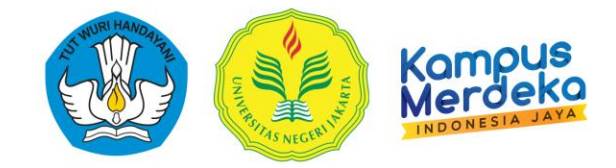

Bagi Dosen Baru atau Dosen yang Akun SIPP nya belum tampil di SIAKAD

## <https://bit.ly/Registrasi-Akun-SIPP-UNJ>

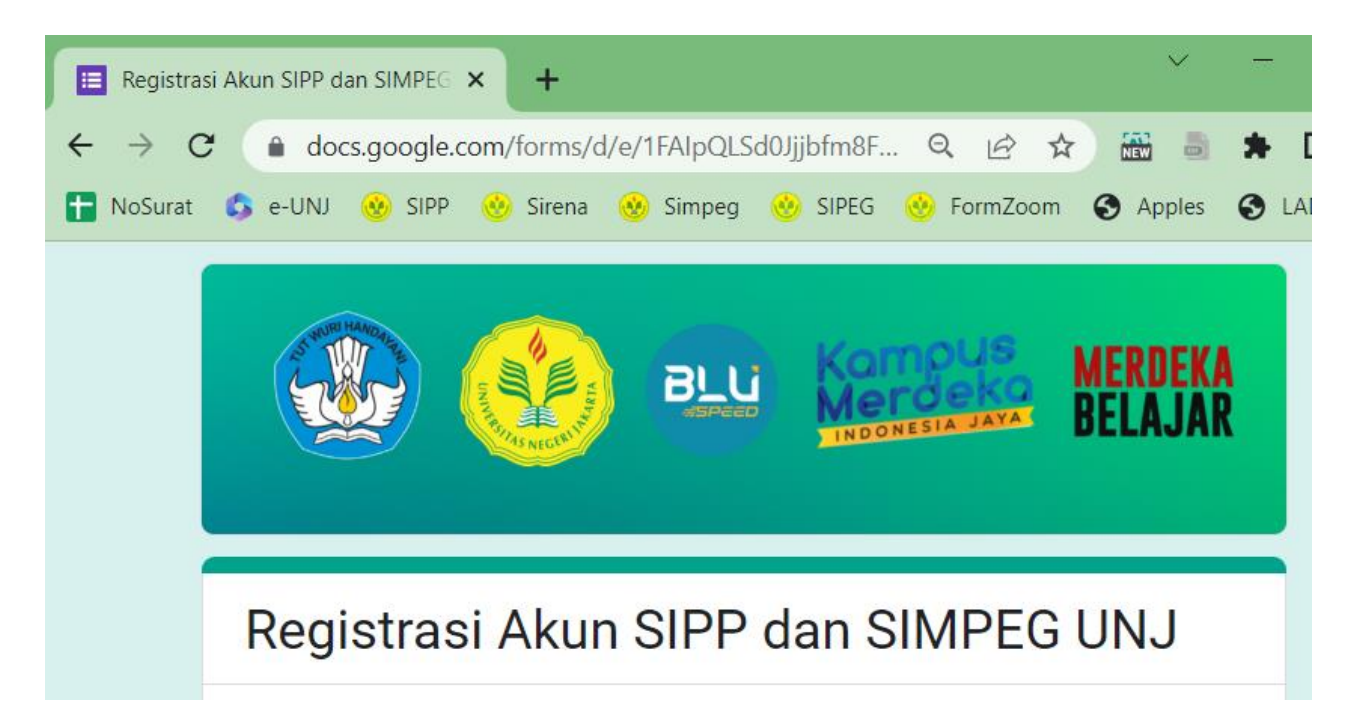

- 1. Data Identitas Diri
- 2. ID Akademik (Scholar, SINTA, *Scopus(Jika ada))*
- 3. Data Riwayat Pendidikan terakhir
- 4. Data Jabatan Fungsional
- 5. Data Penugasan /Unit

## **B. Petunjuk Log in SIPP UNJ**

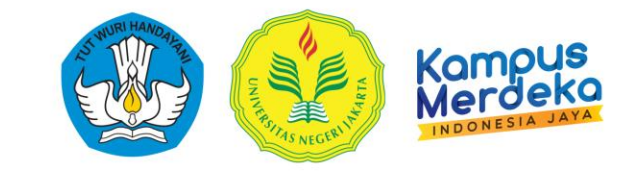

#### **1.** Buka halaman **[http://lppm.unj.ac.id](http://lppm.unj.ac.id/)**

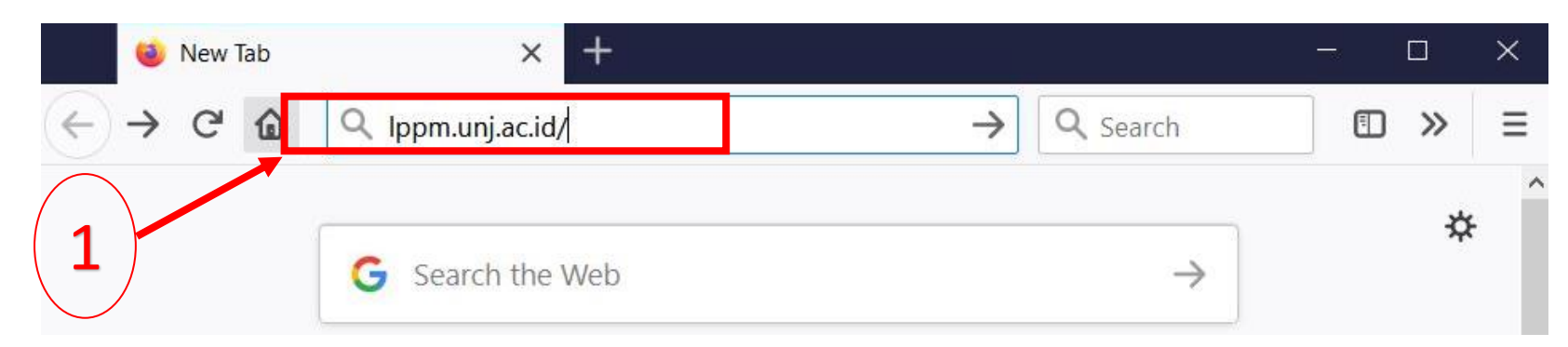

#### **2.** Lalu Pilih **LOGIN SIPP NG.2.0** pada menu bar website.

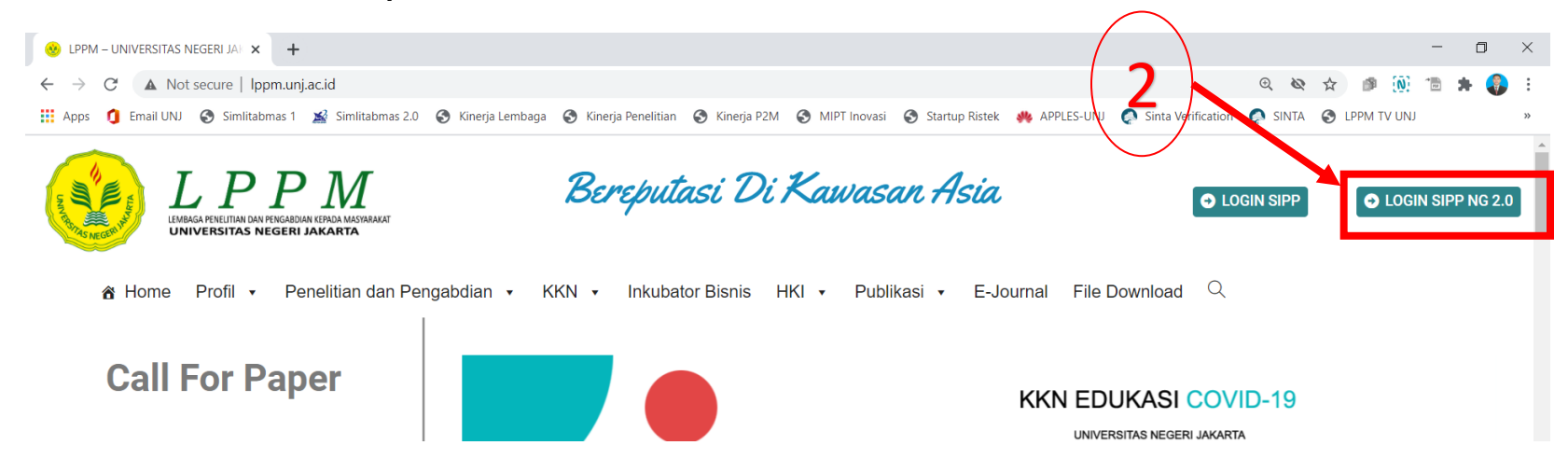

## **B. Petunjuk Log in SIPP UNJ**

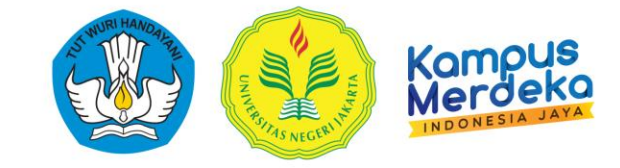

3. Setelah itu Akan muncul Tampilan seperti gambar dibawah ini:

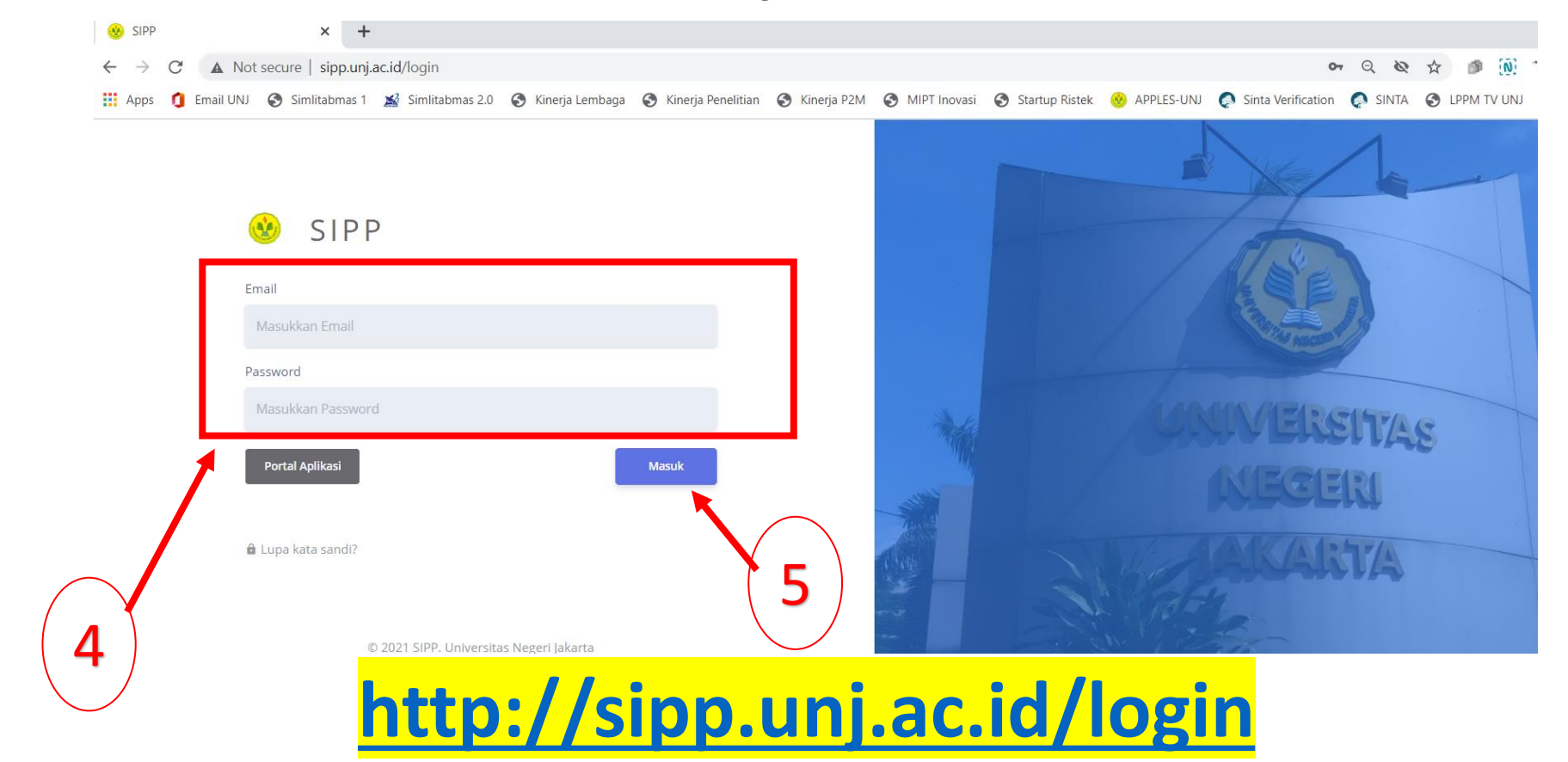

4. Masukan **"email"** dosen terdaftar dan **"password"** pada kolom yang tersedia 5. Klik **"Masuk"**

**LEMBAGA PENELITIAN DAN PENGABDIAN KEPADA MASYARAKAT (LPPM)**

## **B. Petunjuk Log in SIPP UNJ**

#### 4. Setelah itu Akan muncul Tampilan seperti gambar dibawah ini:

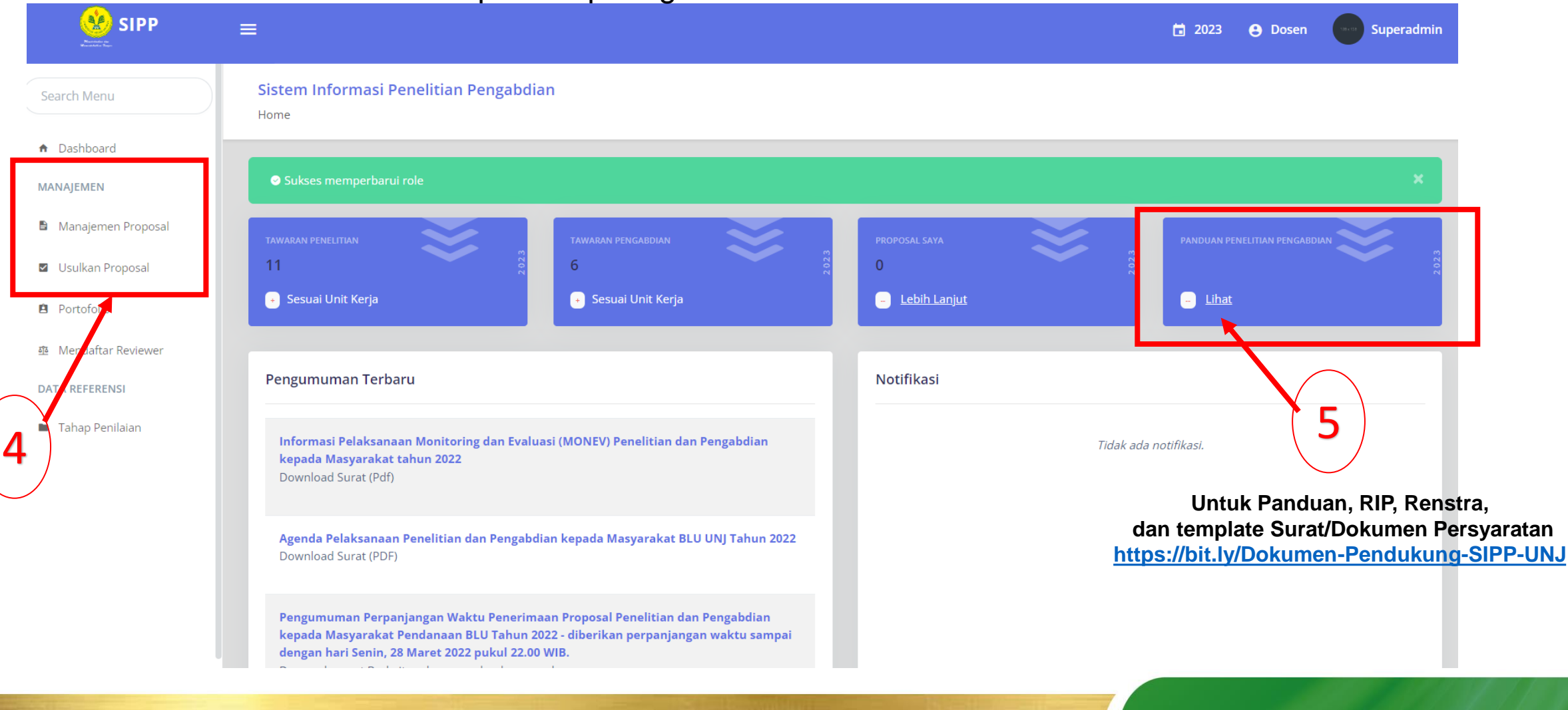

**LEMBAGA PENELITIAN DAN PENGABDIAN KEPADA MASYARAKAT (LPPM)**

Camp

## **C. Petunjuk Mengunggah Proposal (Dosen)**

2022

 $\theta$ 

2021

2022

2023

Ubah ke 2021

Tahun aktif

Ubah ke 2023

情 2022

A Dosen

Lihat

1. Peneliti menggunakan Role akun Sebagai **"Dosen".**

 $Q \quad \not\boxdot$ 

A Dosen

**B** List Kerja C SINTA **B** LPPM TV UNJ

□ 2022

☆

1

**3.** Pada bagian Manajemen klik *"Usulkan Proposal".*

2

2. Mengganti ke Tahun 2023, Klik Tahun **"2022" ,** Lalu Pilih Tahun "**2023"**

 $\Box$ 

**同** Reading list

**Superdamin** 

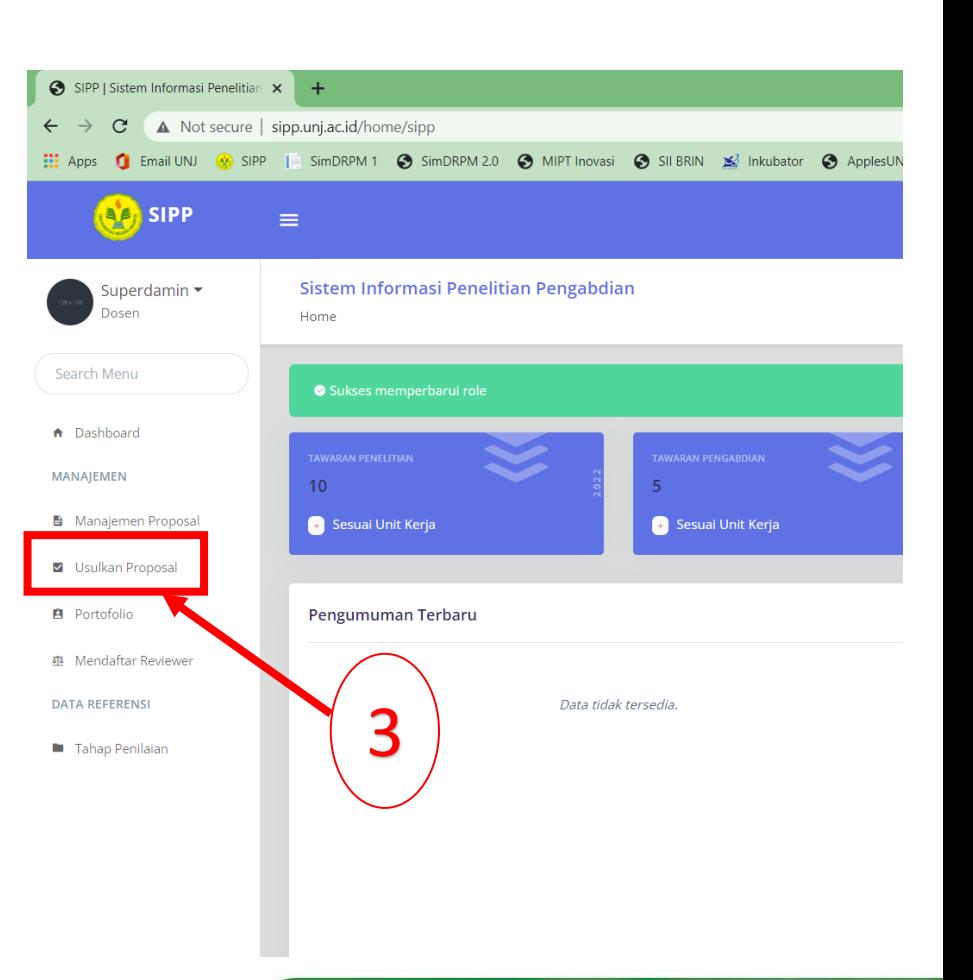

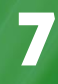

Campus

### **C. Petunjuk Mengunggah Proposal (Dosen)**

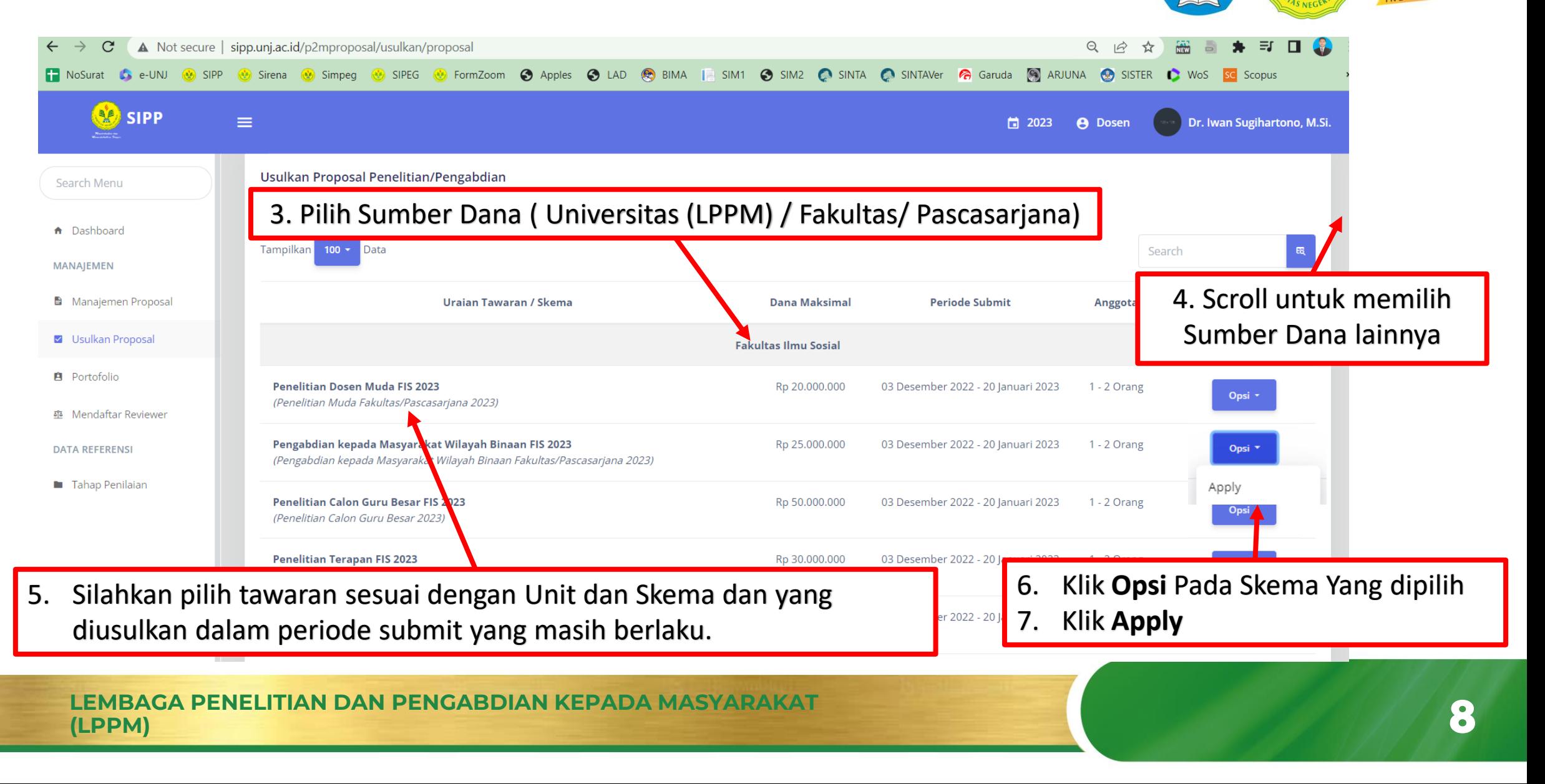

Campus

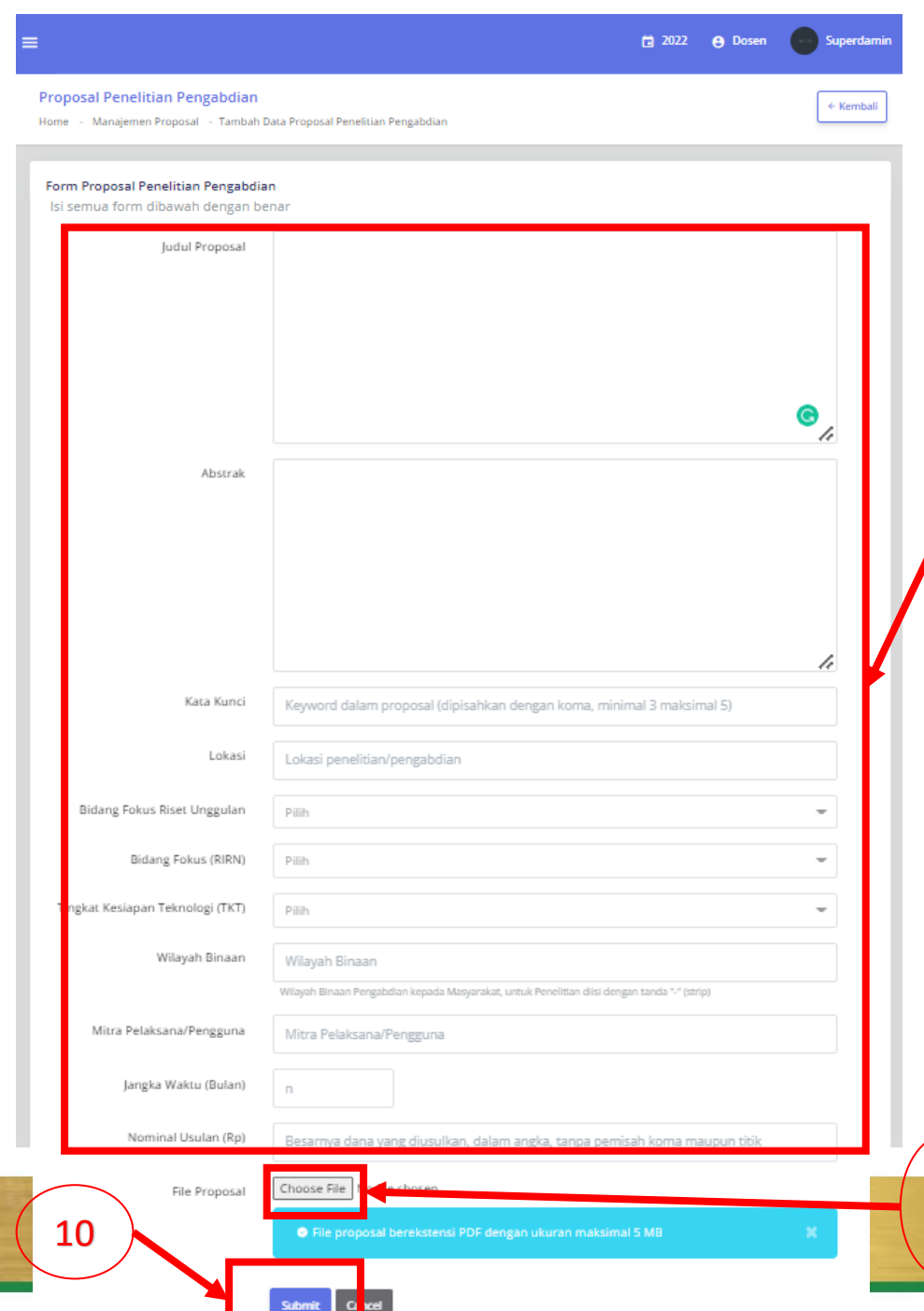

#### **C. Petunjuk Mengunggah Proposal (Dosen)**

8

9

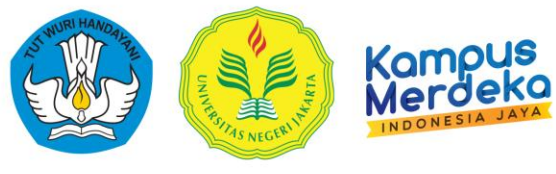

- 8. Lengkapi isian form proposal, dengan ketentuan :
	- a. Judul Proposal *(Change Case : Capital Each Word ,***Kecuali AKRONIM** *)*
	- b. Abstrak , Ringkasan Penelitian / Pengabdian (**Max 500 Kata)**
	- c. Kata Kunci , **(***keyword dipisahkan dengan koma (,) minimal 3 kata Kunci dan Maksimal 5 Kata Kunci)*
	- d. Lokasi **(Tempat Pelaksanaan Peneiltian /Pengabdian )**
	- e. Bidang Riset Unggulan (*Pilih Bidang Fokus Unggulan Sesuai RIP*)
	- f. Bidang Fokus (RIRN) (*Pilih Bidang Fokus Unggulan Sesuai RIRN*)
	- g. Tingkat Kesiapan Teknologi (TKT) (*Pilih TKT 1 - 9*)
	- h. Wilayah Binaan (Wilayah Binaan Pengabdian, Jika Penelitian (-) Strip
	- i. Jangka Waktu (Bulan), berupa Angka **(Contoh : 10 )** untuk 10 Bulan
	- j. Nominal Usulan (Rp), Besaran Dana dalam bentuk angka (*tanpa (,) atau (. )* ) Contoh : **50000000**
- 9. File proposal, untuk Mengupload Dokumen Proposal berekstensi **pdf** dengan maksimal kapasitas **5 MB .**
- 10.Setelah form terisi , dan klik **"Submit",** kita akan diarahkan ke Manajemen Proposal . Tanda bahwa Data Proposal Sukses dimasukan .

#### **D. Petunjuk Upload Dokumen Persyaratan Proposal Pada Tahapan Penilaian**

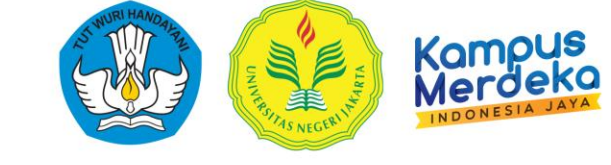

1. Pada Tampilan Manajemen Proposal Pilih salah satu proposal, dan arahkan kursos ke *"Opsi".*

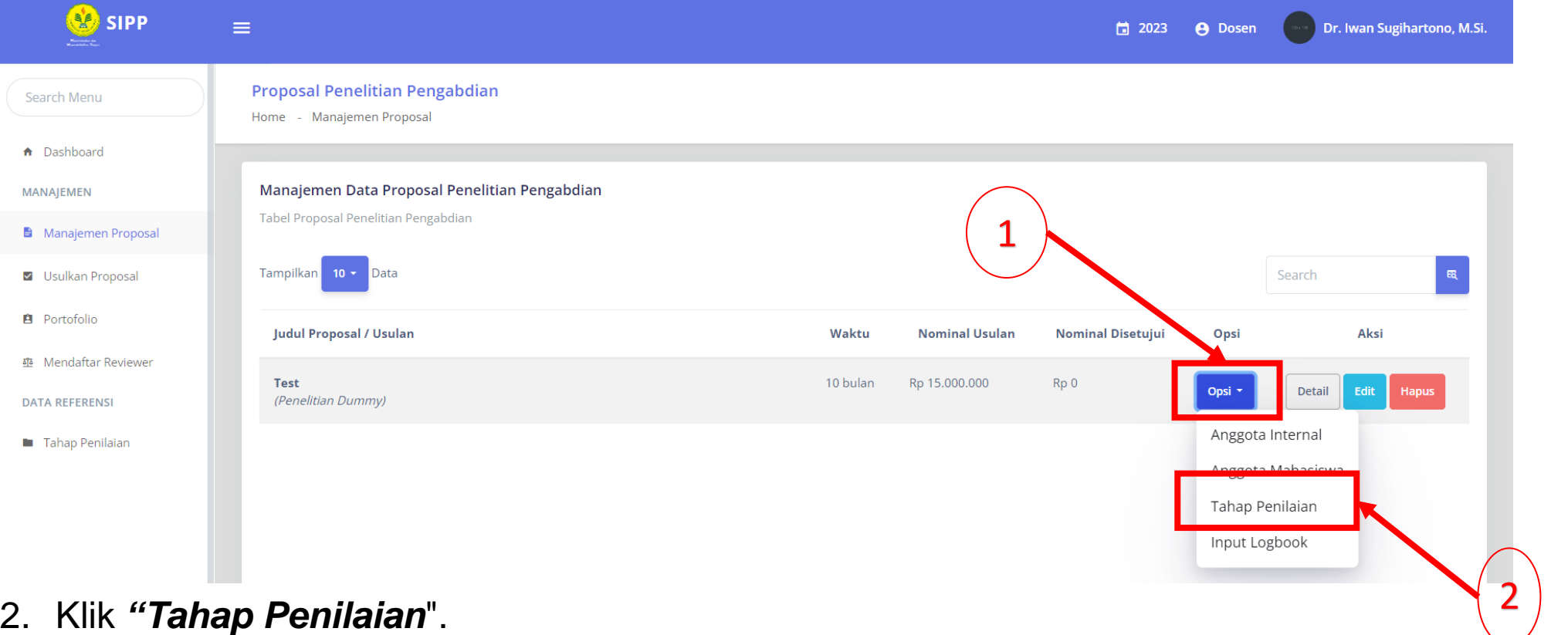

#### **D. Petunjuk Upload Dokumen Persyaratan Proposal Pada Tahapan Penilaian**

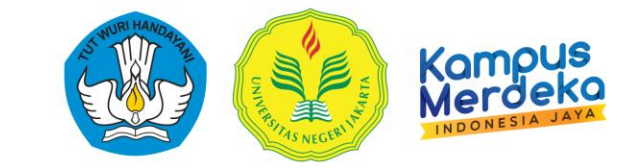

#### Tampilan Pada Tahapan Penilaian

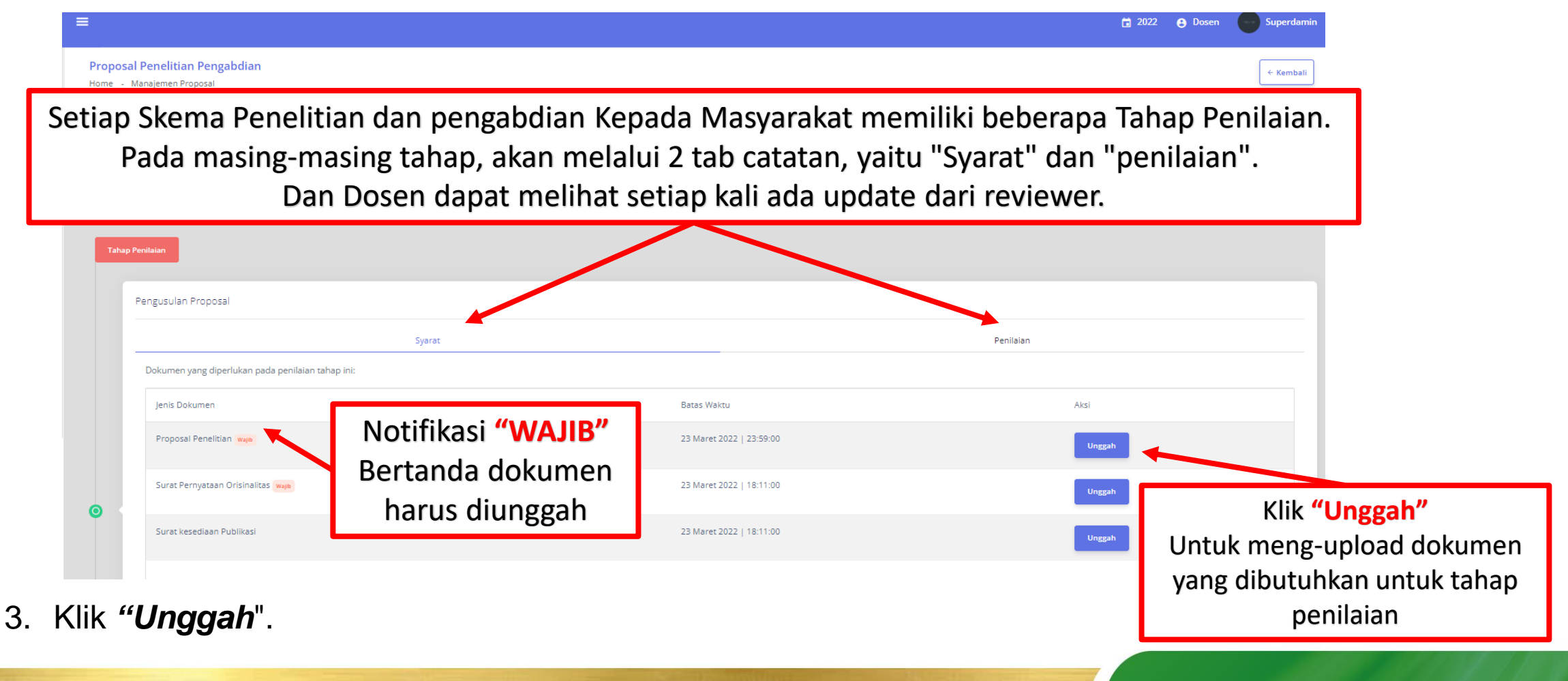

#### **D. Petunjuk Upload Dokumen Persyaratan Proposal Pada Tahapan Penilaian**

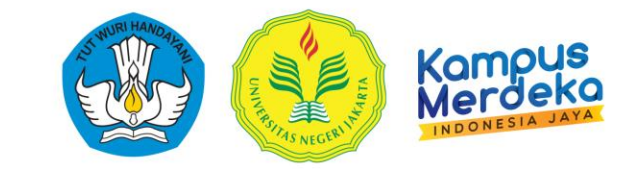

6. Pilih File Dokumen Yang dimaksud dengan klik *Choose File*

#### **Proposal Files** Home - Proposal Files - Tambah Data Proposal Files **Form Proposal Files** Isi semua form dibawah dengan benar Jenis File yang diunggah Surat kesediaan Publikasi Proposal ludul 6 Link Lampiran bersifat Opsional **(TIDAK WAJIB)** , dapat Choose File No file chosen dilengkapi apabila dokumen yang di Upload Melebihi 5MB Pilih File 7. Klik **"Simpan"**

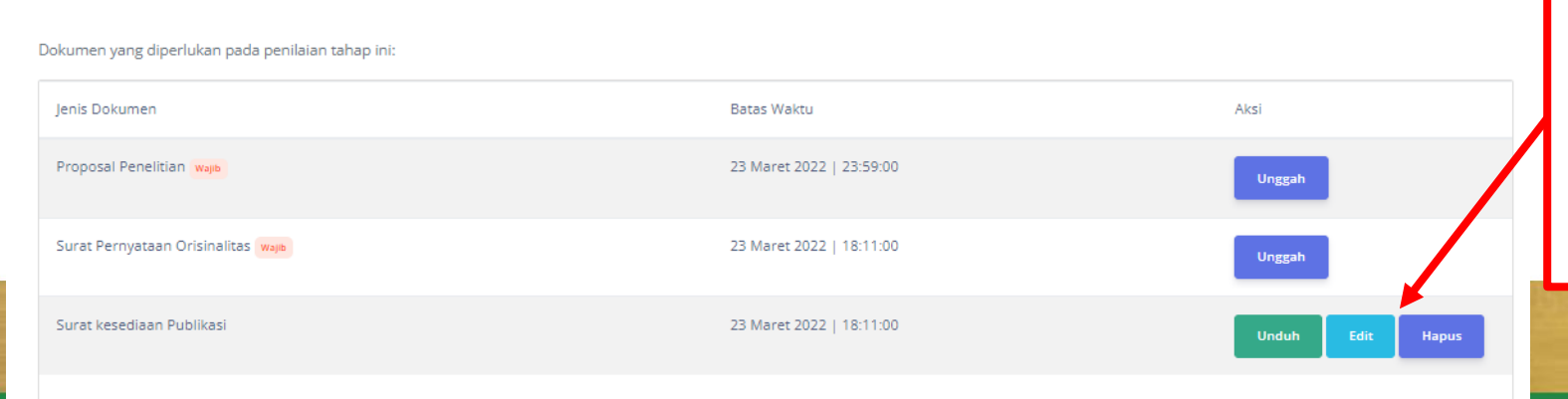

6. Klik **Edit** Untuk Mengganti /Memperbaiki Dokumen Yang salah 7. Klik **Hapus** Untuk membatalkan /menghapus Dokumen Yang salah *(Klik Hapus Ketika lewat Batas waktu, Unggah ditutup)*

## **E. Petunjuk menambahkan Anggota Internal**

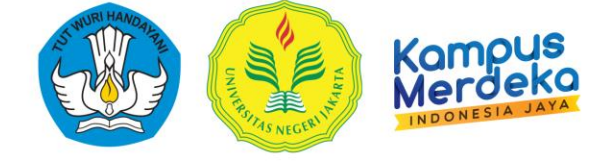

1. Pada Tampilan Manajemen Proposal Pilih salah satu proposal, dan arahkan kursos ke *"Opsi".*

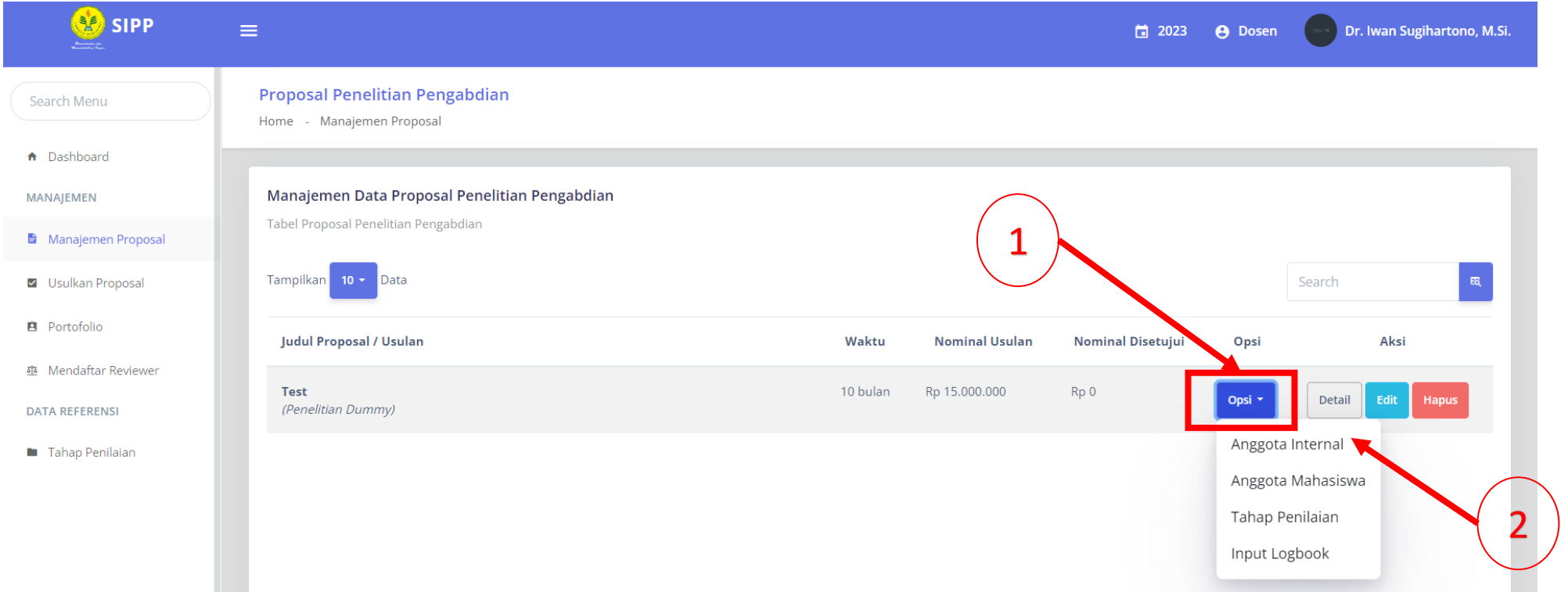

2. Klik *"Anggota Internal*".

#### **E. Petunjuk menambahkan Anggota Internal**

3. Dari sini, otomatis nama pengusul, sudah akan muncul sebagai ketua, karena yang mengusulkan proposal. Klik *"Tambah Anggota Proposal"* untuk menambah anggota lain.

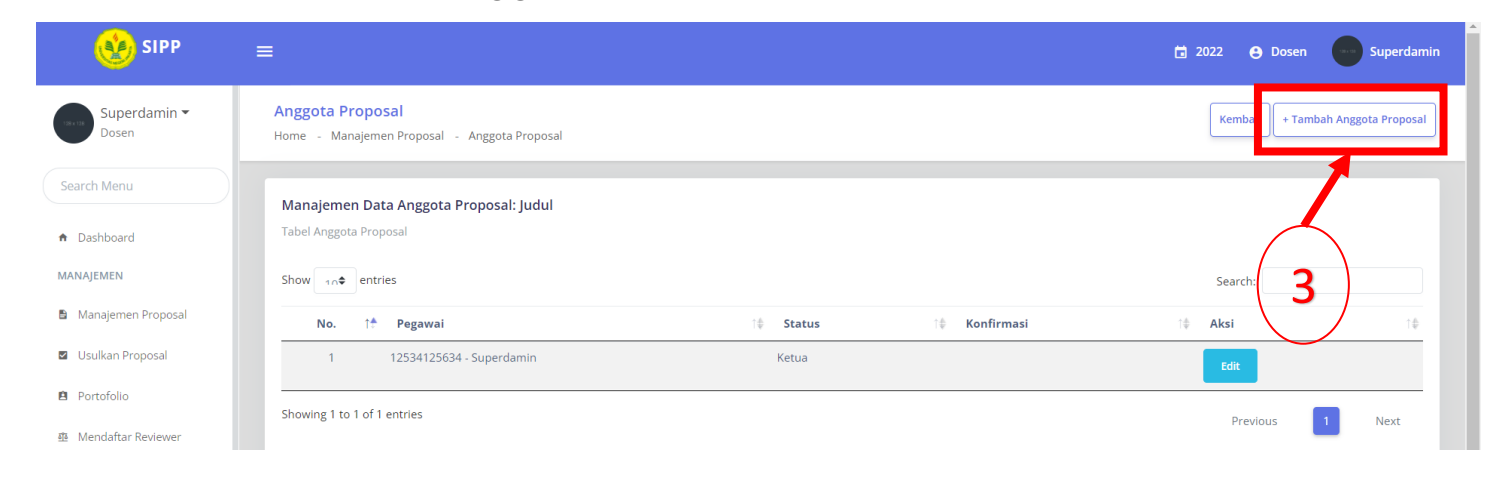

4. Tambahkan daftar anggota proposal anda, pada **kolom pegawai**, silahkan klik kolom dan ketik nama anggota.

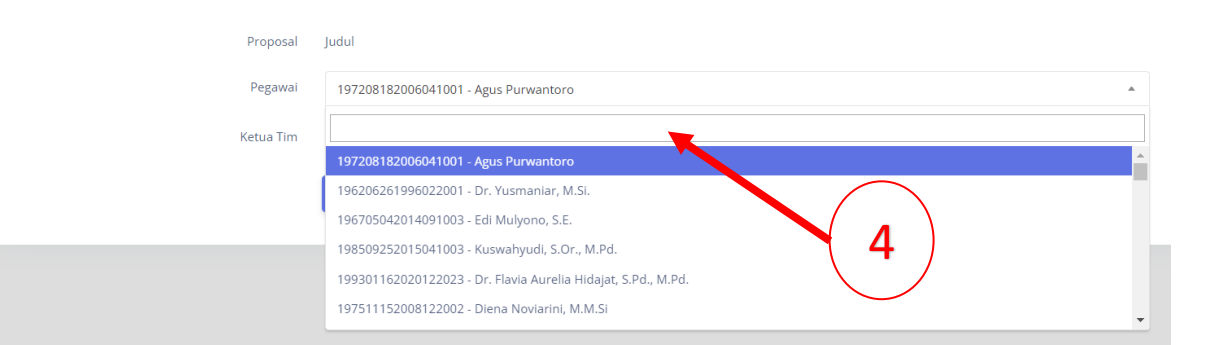

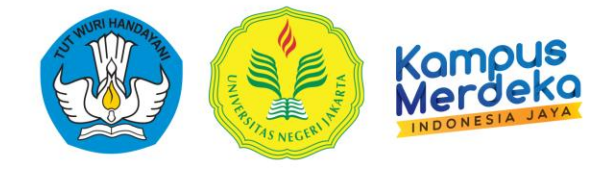

#### 5. Pilih **"Tidak"** Kolom Ketua Tim

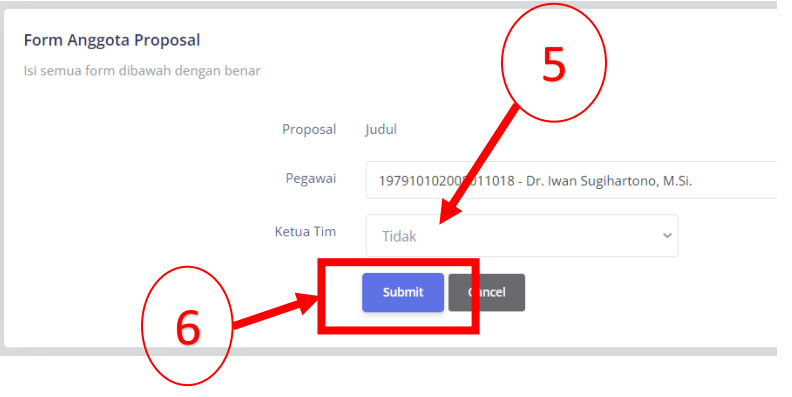

6. Akhiri dengan klik *"Submit"*.

**14 LEMBAGA PENELITIAN DAN PENGABDIAN KEPADA MASYARAKAT (LPPM)**

#### **E. Petunjuk menambahkan Anggota Internal**

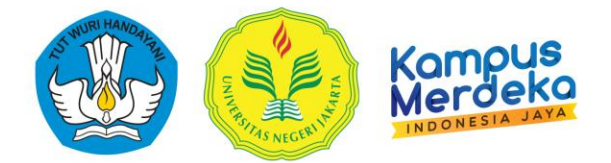

6. Jika sudah berhasil, akan muncul tampilan seperti di bawah ini :

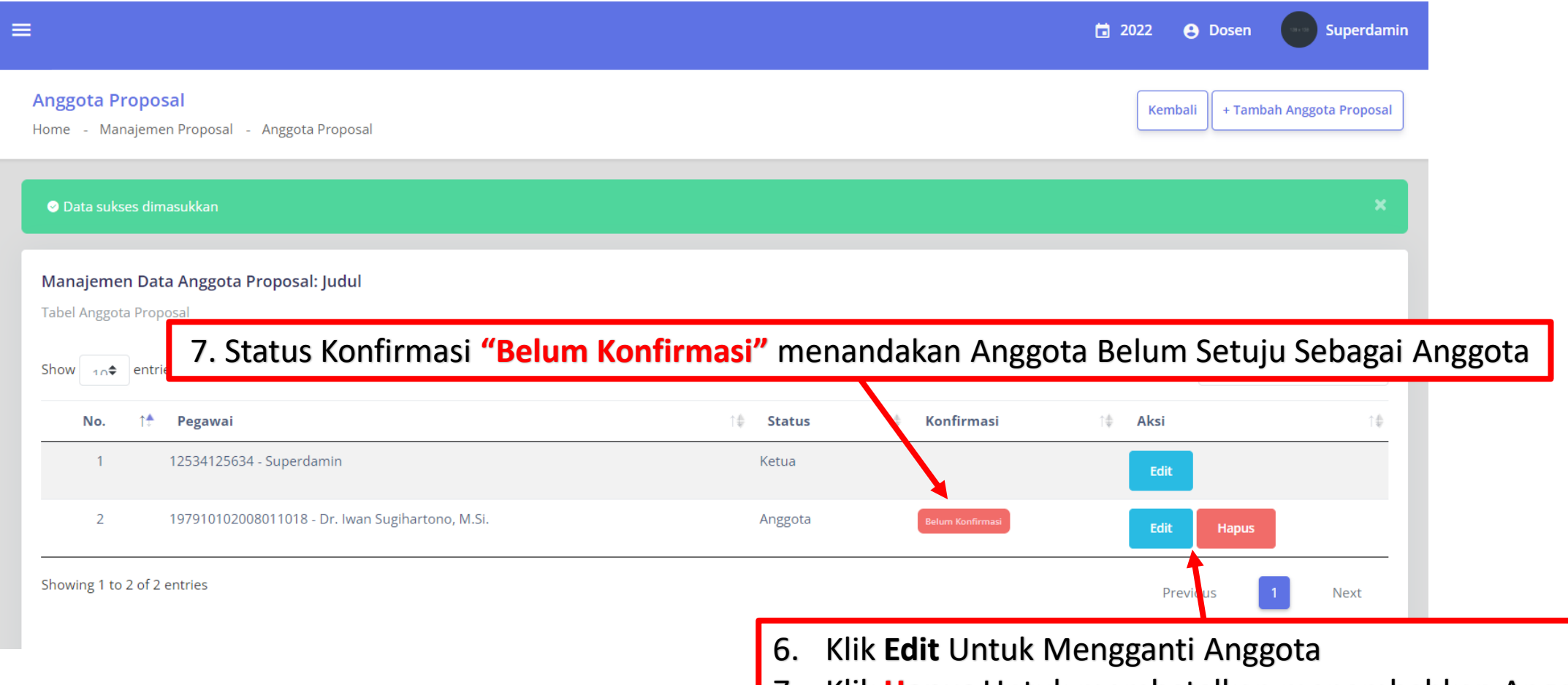

7. Klik **Hapus** Untuk membatalkan menambahkan Anggota

## **F. Konfirmasi Sebagai Anggota**

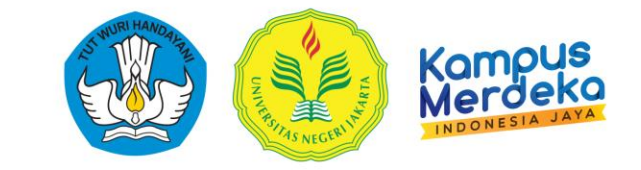

- 1. Anggota Peneliti login<http://sipp.unj.ac.id/login>  $\equiv$ **菌 2021 ● Dosen** Superdamin Sistem Informasi Penelitian Pengabdian Home PANDUAN PENELITIAN PENGABDIAN **B** Tahun 2021 **Tahun 2021 B** Lihat Pada Tampilan Awal Dashboard Konfirmasi Sebagai Anggota Pengumuman Terbaru **Notifikasi** Akan Muncul pada Notifikasi Data tidak tersedia. Proposal dengan judul "Judul Penelitian Unggulan Universitas di DKI Jakarta" menambahkan Anda sebagai anggota, silahkan konfirmasi dibawah ini: **Terima** 2
- 2. Konfirmasi Anggota untuk setuju sebagai anggota dengan mengklik **"Terima"**  atau **"Tolak"** jika tidak menyetujui.

## **G. Petunjuk menambahkan Mahasiswa**

- 
- 1. Pada Tampilan **Manajemen Proposal** Pilih salah satu proposal, dan arahkan kursos ke *"Opsi".*

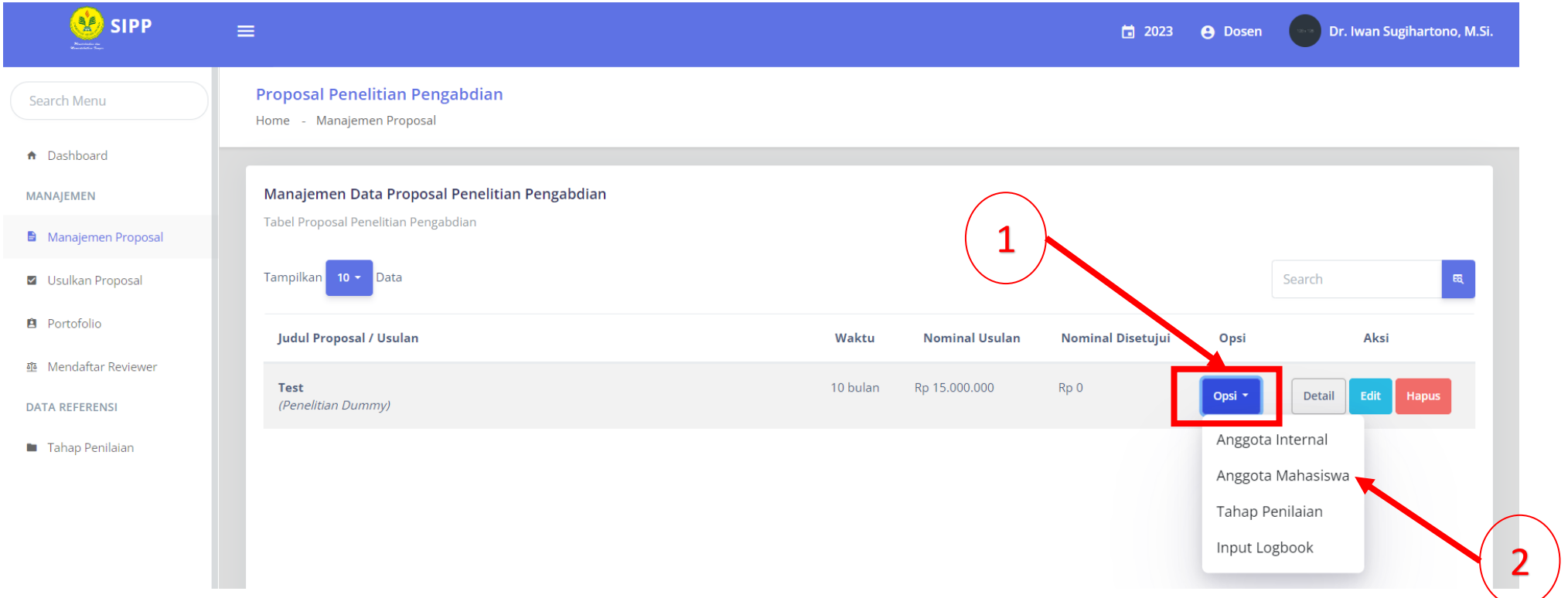

2. Klik *"Anggota Mahasiswa*".

## **G. Petunjuk menambahkan Mahasiswa**

3. Dari sini, otomatis nama pengusul, sudah akan muncul sebagai ketua, karena yang mengusulkan proposal. Klik *"Tambah Proposal Anggota Mahasiswa"* untuk menambah Mahasiswa yang dilibatkan.

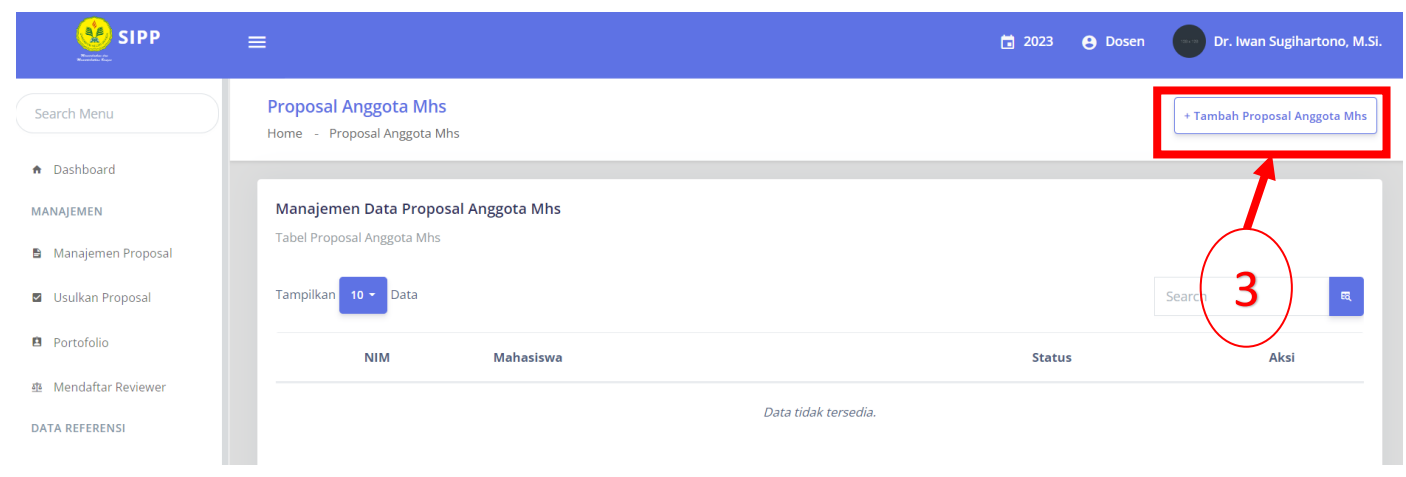

4. Tambahkan daftar anggota mahasiswa proposal anda, pada **kolom Mahasiswa**, silahkan ketik NIM dan ketik nama anggota Mahasiswa.

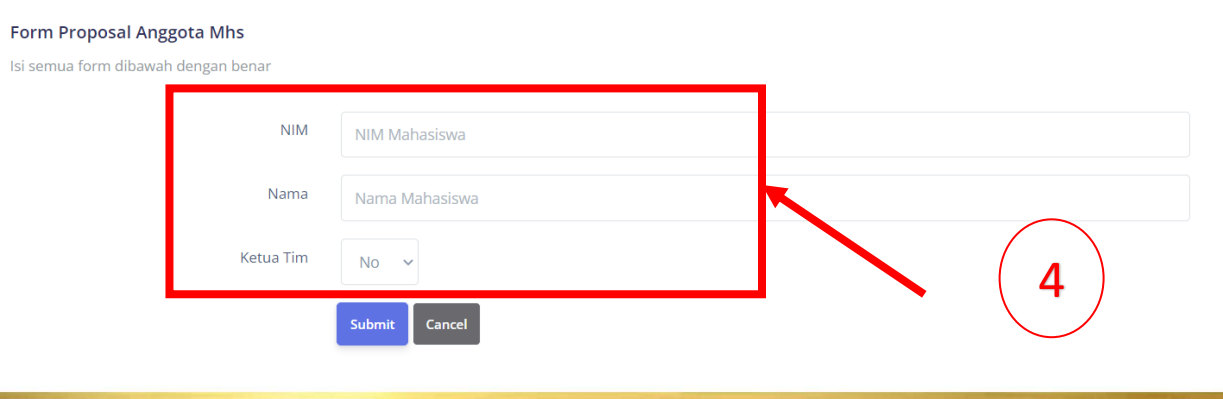

#### Form Proposal Anggota Mhs Isi semua form dibawah dengan benar

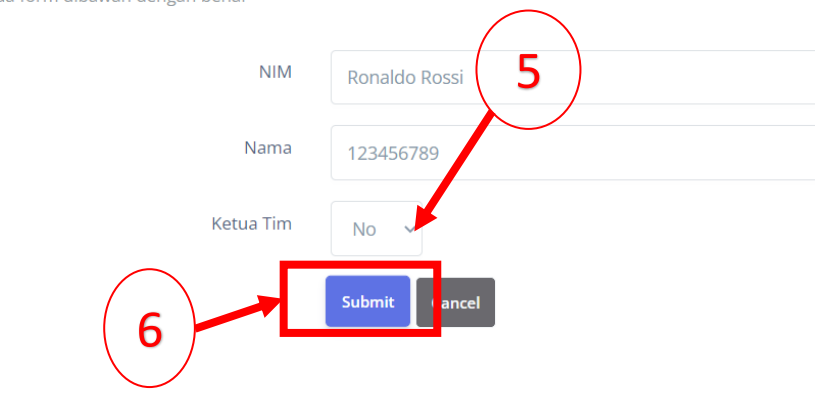

5. Pilih **"No"** Kolom Ketua Tim

6. Akhiri dengan klik *"Submit"*.

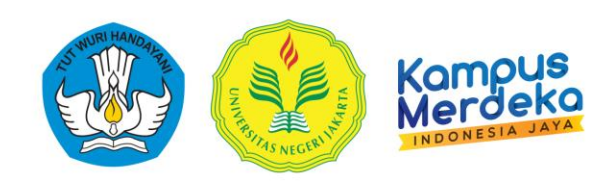

#### **G. Petunjuk menambahkan Mahasiswa**

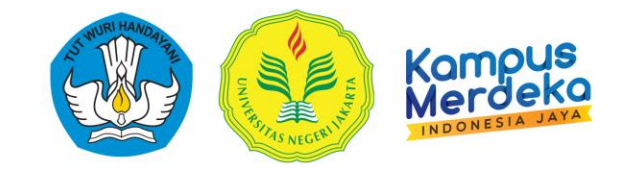

6. Jika sudah berhasil, akan muncul Notifikasi *"Data Sukses Dimasukan"*  tampilan seperti di bawah ini :

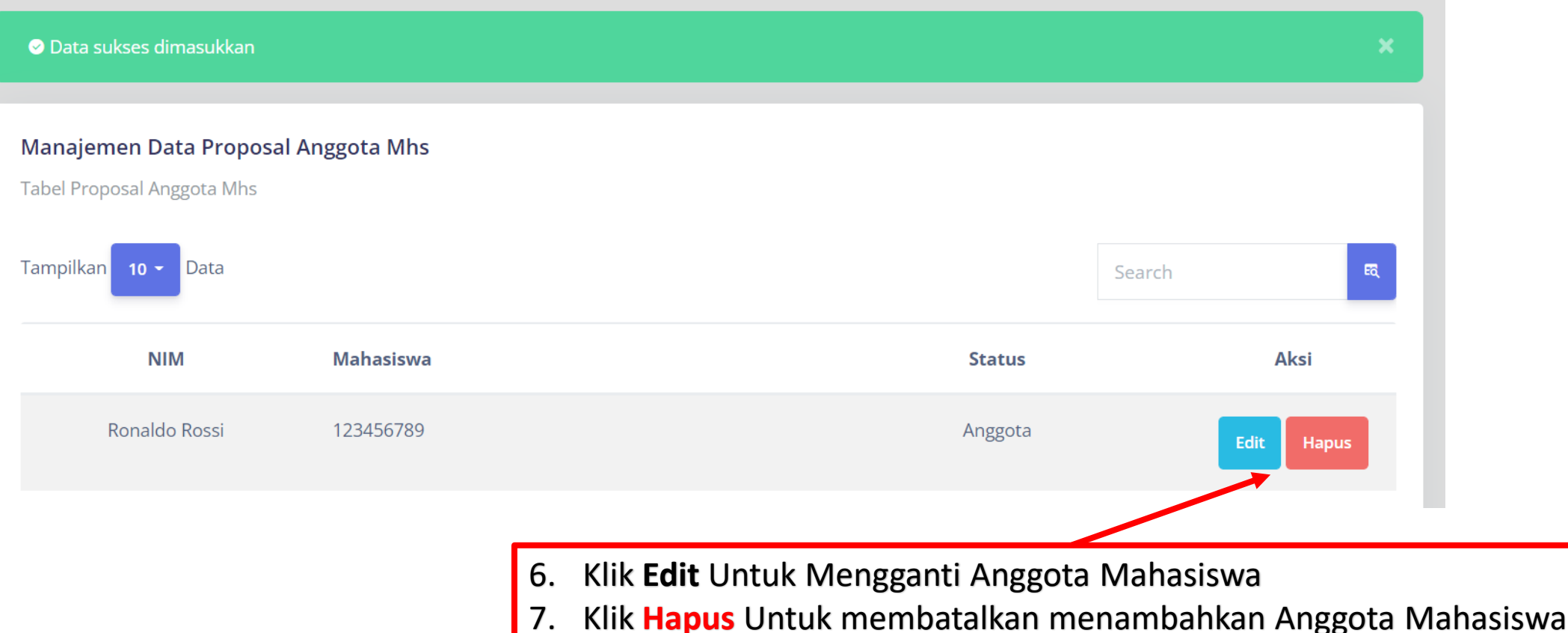

## **H. Petunjuk menambahkan Anggota Eksternal**

1. Pada Tampilan Manajemen Proposal Pilih salah satu proposal, dan arahkan kursos ke *"Opsi".*

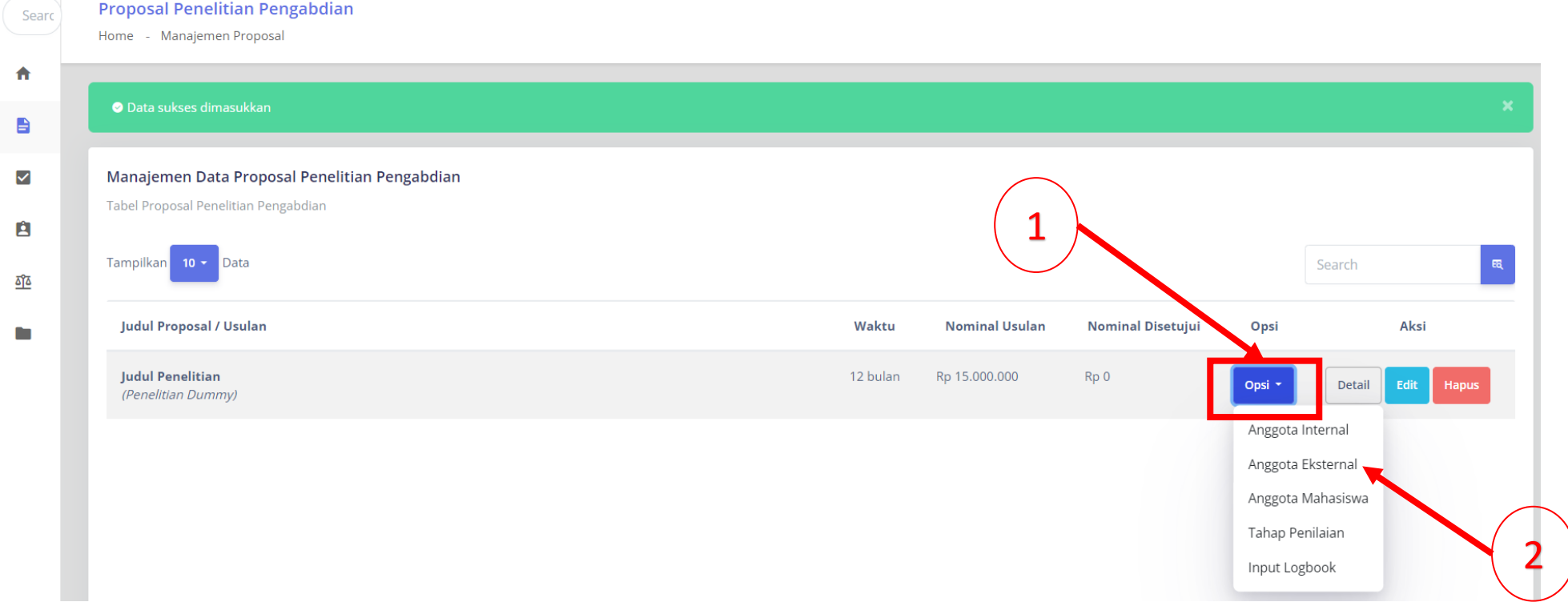

2. Klik *"Anggota Eksternal*".

### **G. Petunjuk menambahkan Anggota Eksternal**

3. Dari sini, otomatis nama pengusul, sudah akan muncul sebagai ketua, karena yang mengusulkan proposal. Klik *"Tambah Proposal Anggota External"* untuk menambah Mahasiswa yang dilibatkan.

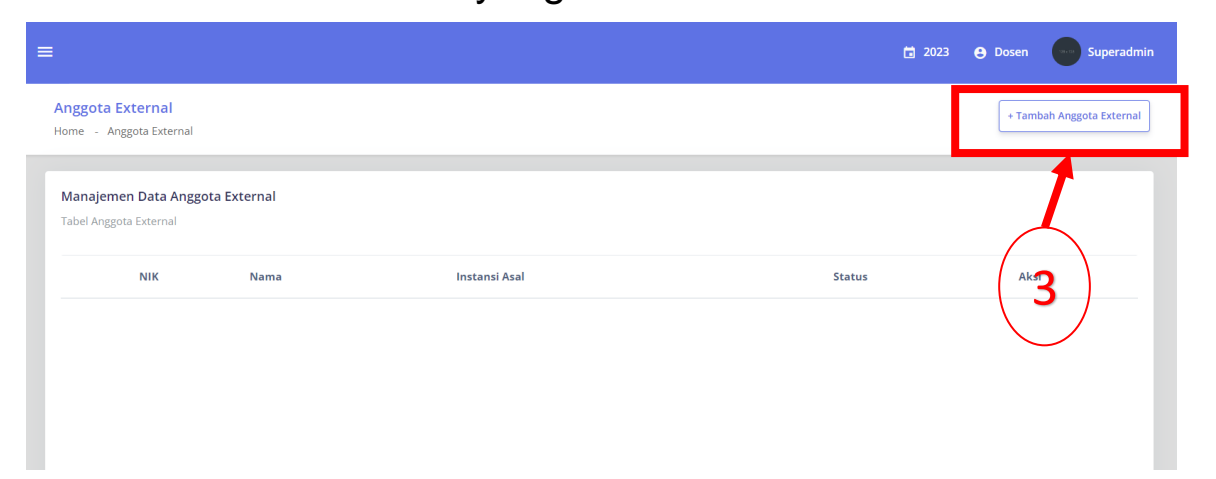

4. Tambahkan daftar anggota Eksternal proposal anda, pada **kolom Anggota Ekternal**, silahkan ketik NIK/ID dan ketik nama anggota Eksternal, dan Instansi .

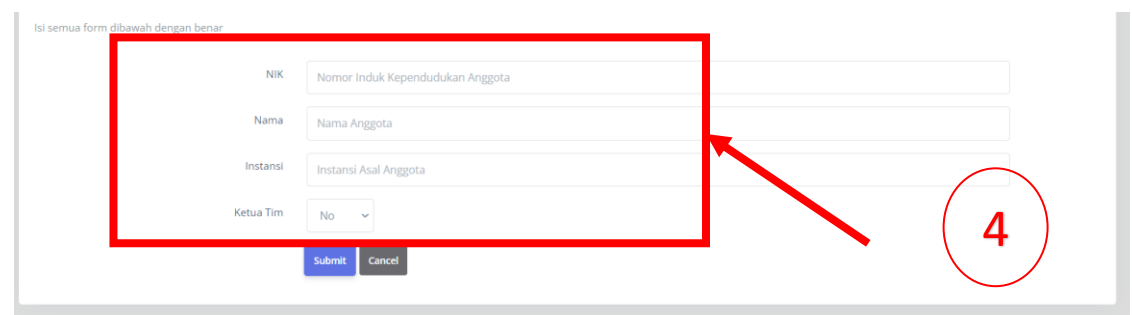

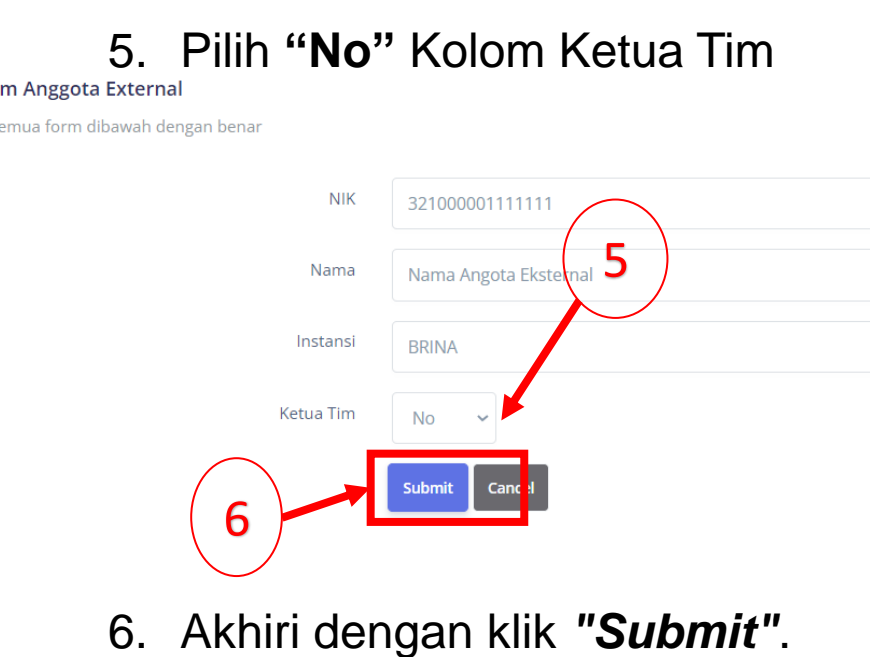

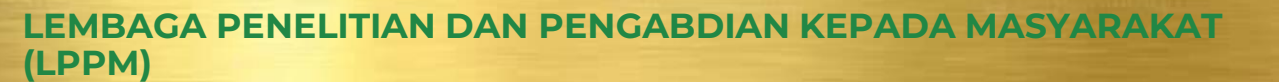

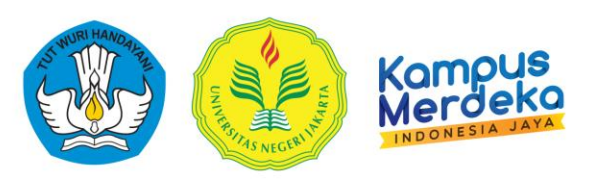

#### **H. Petunjuk menambahkan Mahasiswa**

6. Jika sudah berhasil, akan muncul Notifikasi *"Data Sukses Dimasukan"*  tampilan seperti di bawah ini :

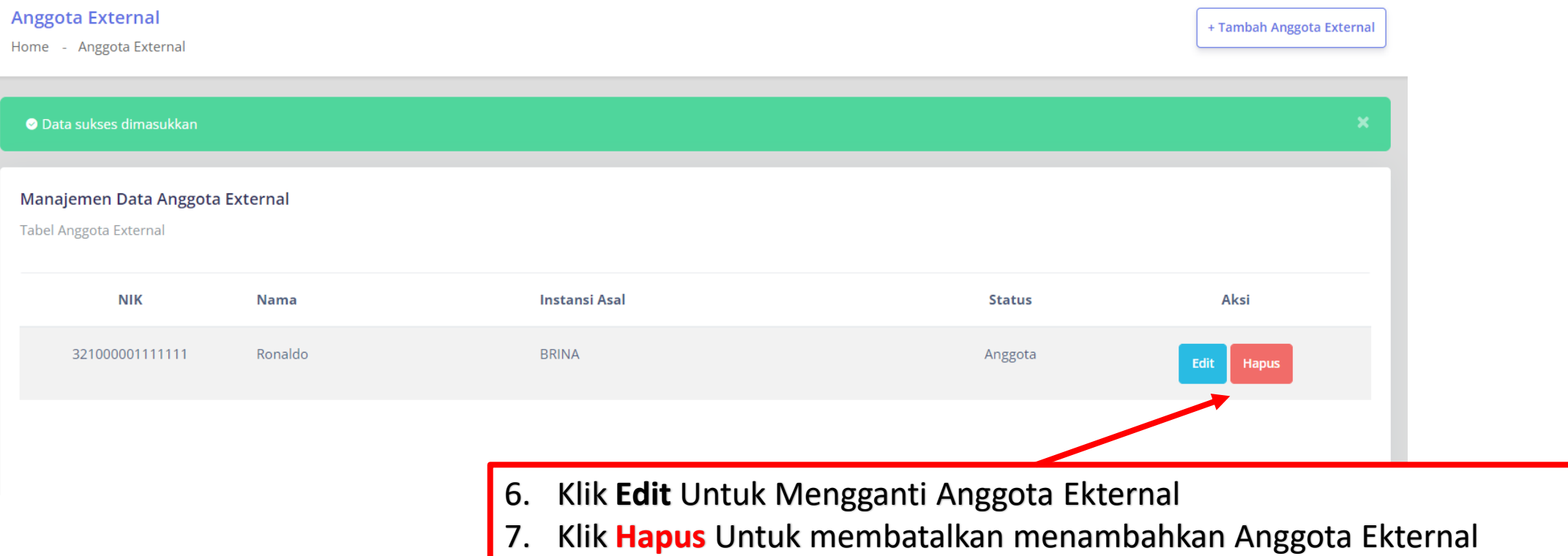

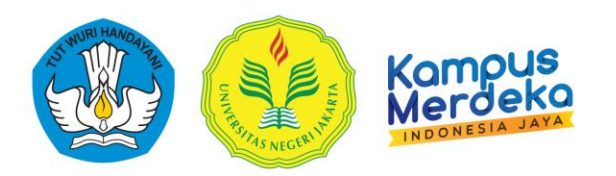

#### **I. Petunjuk Menginput Catatan Harian (Logbook)**

- Kampus
- 1. Pada Tampilan Manajemen Proposal Pilih salah satu proposal, dan arahkan kursos ke *"Opsi".*

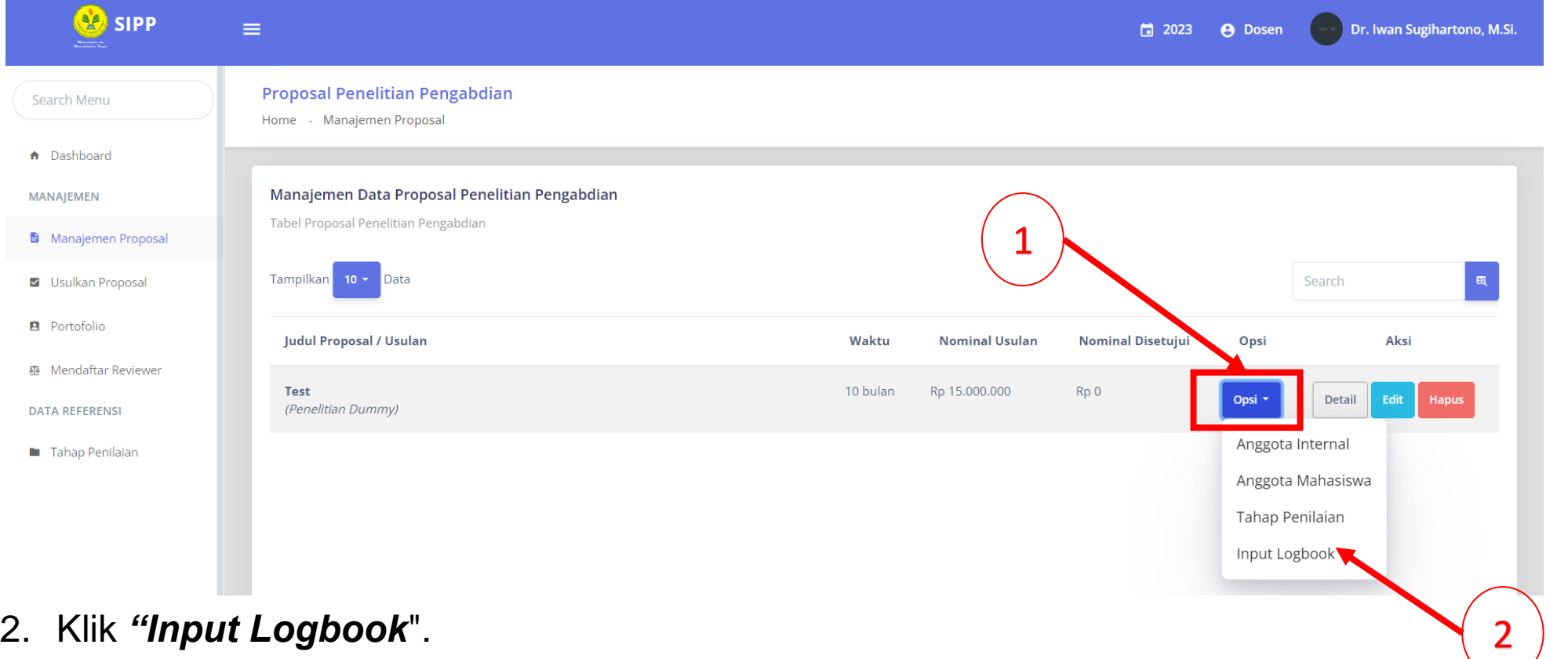

#### **I. Petunjuk Menginput Catatan Harian (Logbook)**

Comp

3. klik *"Tambah Logbook Kegiatan"*.

Form Logbook Kegiatan Isi semua form dibawah dengan benar

4. Lengkapi Setiap Kolom Berdasarkan Pelaksanaan Kegiatan Penelitian/ P2M yang dilakukan **PER KEGIATAN** yang dilakukan.

Judul Penelitian Unggulan Universitas di DKI Jakarta

員

Choose File No file chosen

**Indul** 

Catatan

Tanggal Kegiatan

File Lampiran (Opsional)

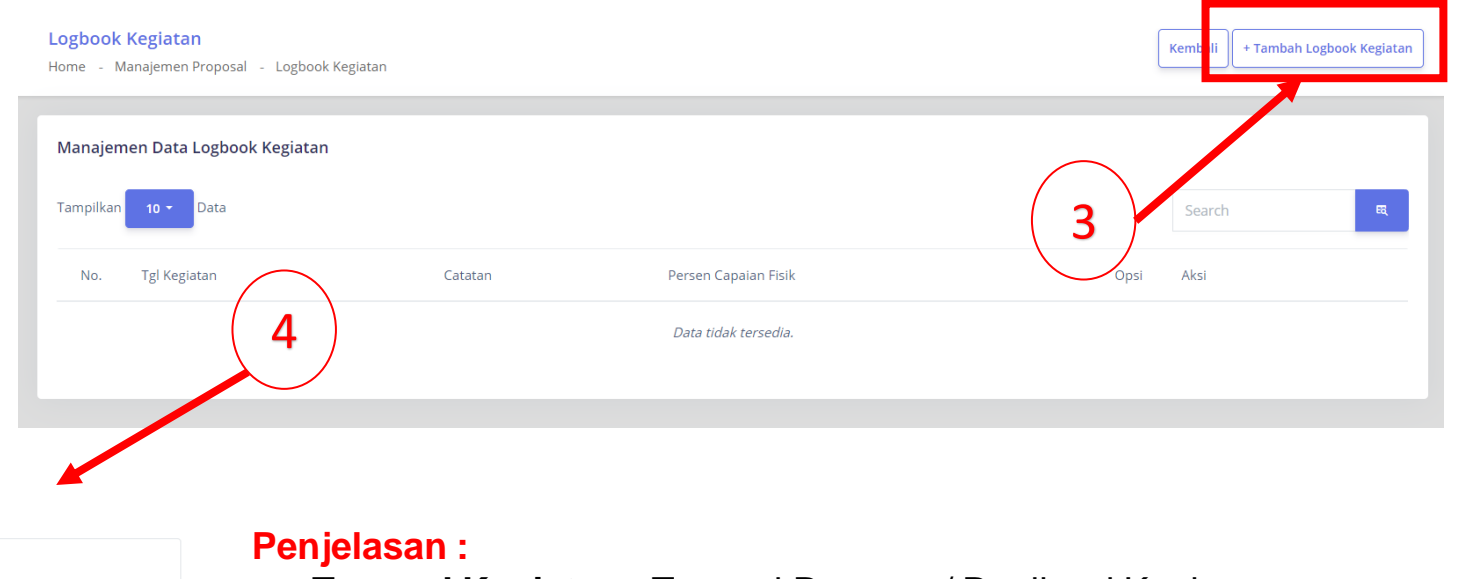

- **Tanggal Kegiatan :** Tanggal Rencana/ Realisasi Kegiatan
- **Catatan :** Nama Tahapan Kegiatan Yang dilakukan
- **File Lampiran (Opsional) :** Upload Dokumen Pendukung (File lampiran dapat berupa PDF, DOCX, XLSX, PNG, JPG dengan ukuran maksimal 5MB)
- **Persentase Capaian Fisik :** Progres Capaian Kegiatan
- **5.** Akhiri dengan klik "Simpan".

#### **I. Petunjuk Menginput Catatan Harian (Logbook)**

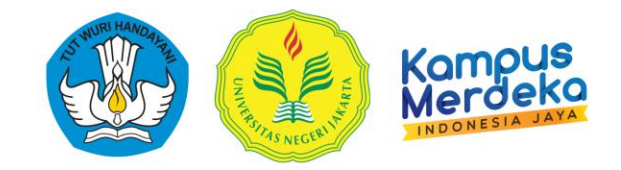

#### Setiap Catatan Kegiatan yang sudah tersimpan akan tampil seperti contoh pada gambar dibawah ini

#### Logbook Proposal

Detail Proposal

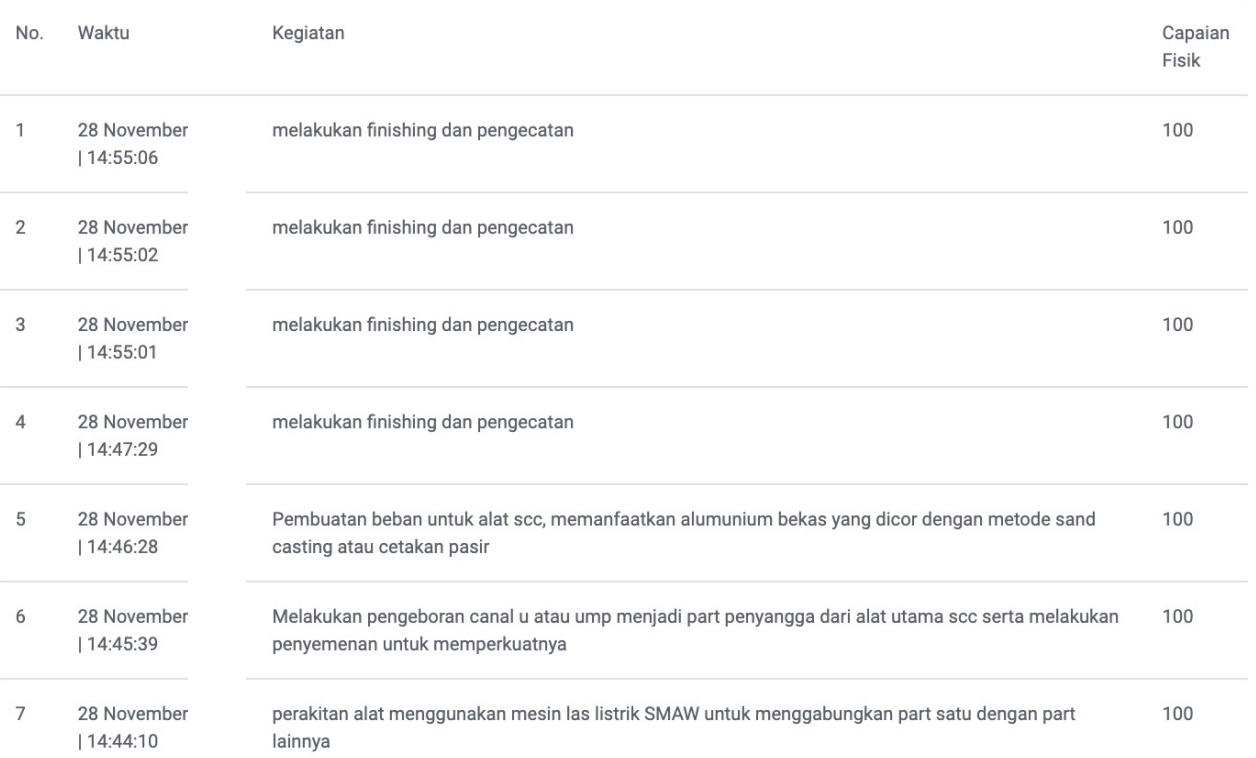

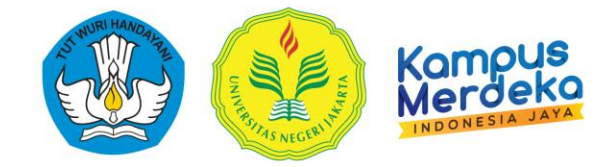

## 1.Login SIMPEG : **<http://103.8.12.212:39680/login>**

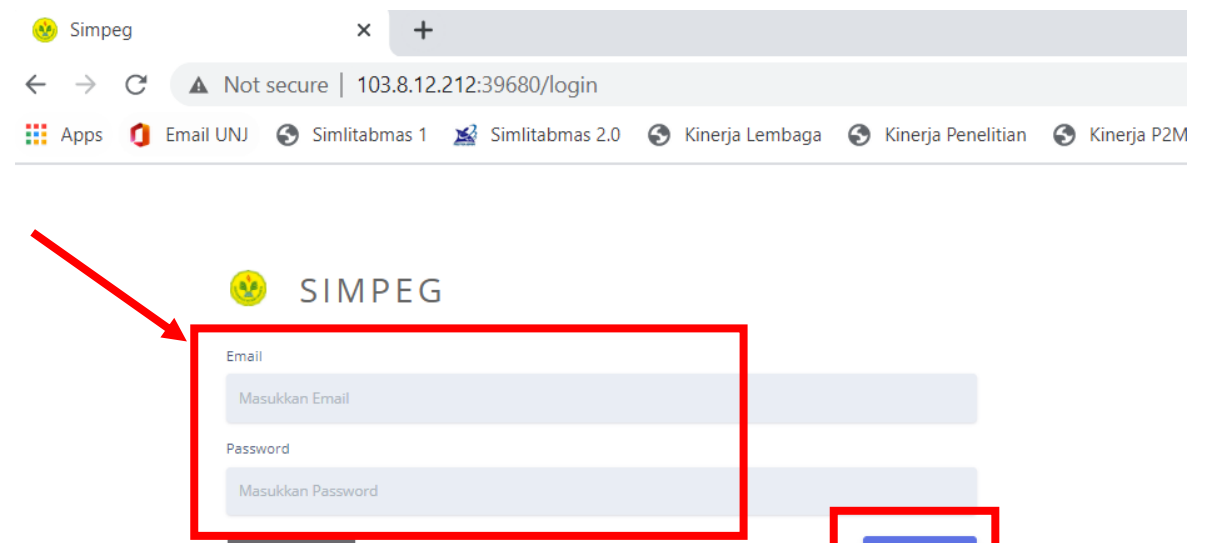

**Portal Aplikas** 

**d** Lupa kata sandi?

#### 2. Lalu Klik *Masuk*.

3. Pada dashboard bagian Kiri, Pilih *Pegawai*,

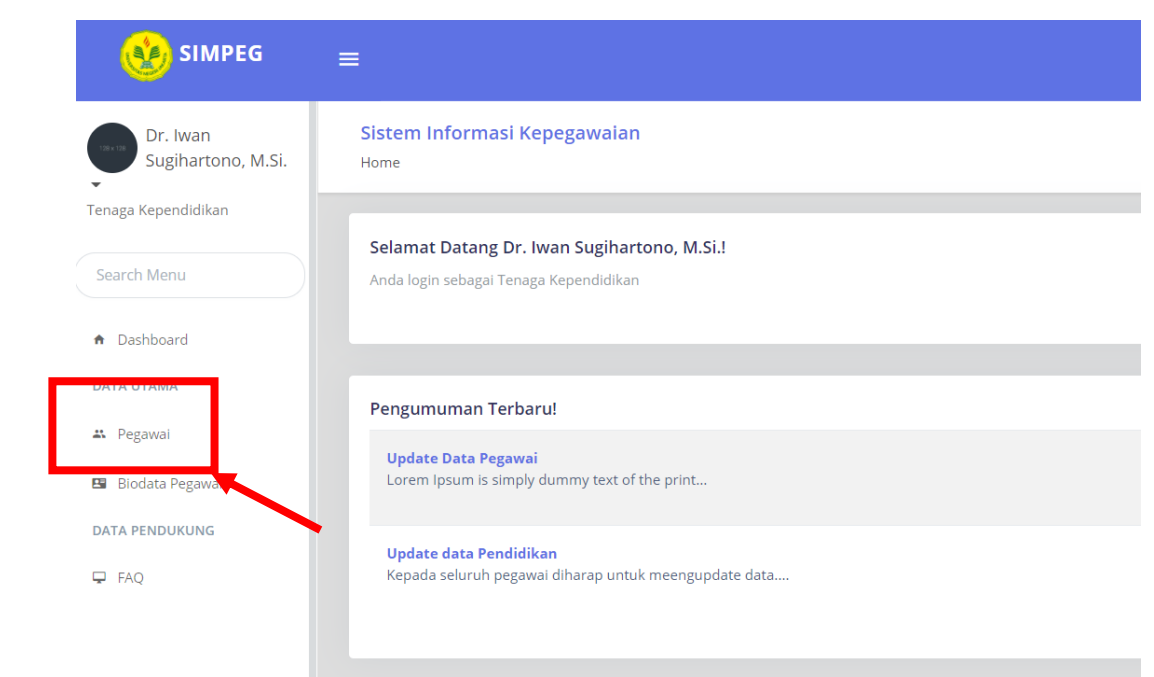

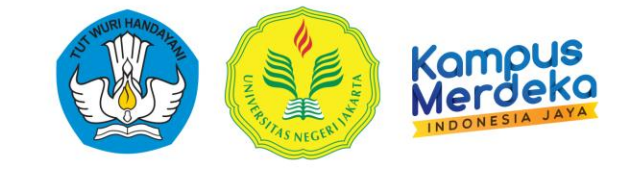

4. Lakukan Pencarian Nama pada kolom *Search,* klik Simbol *Pencarian*

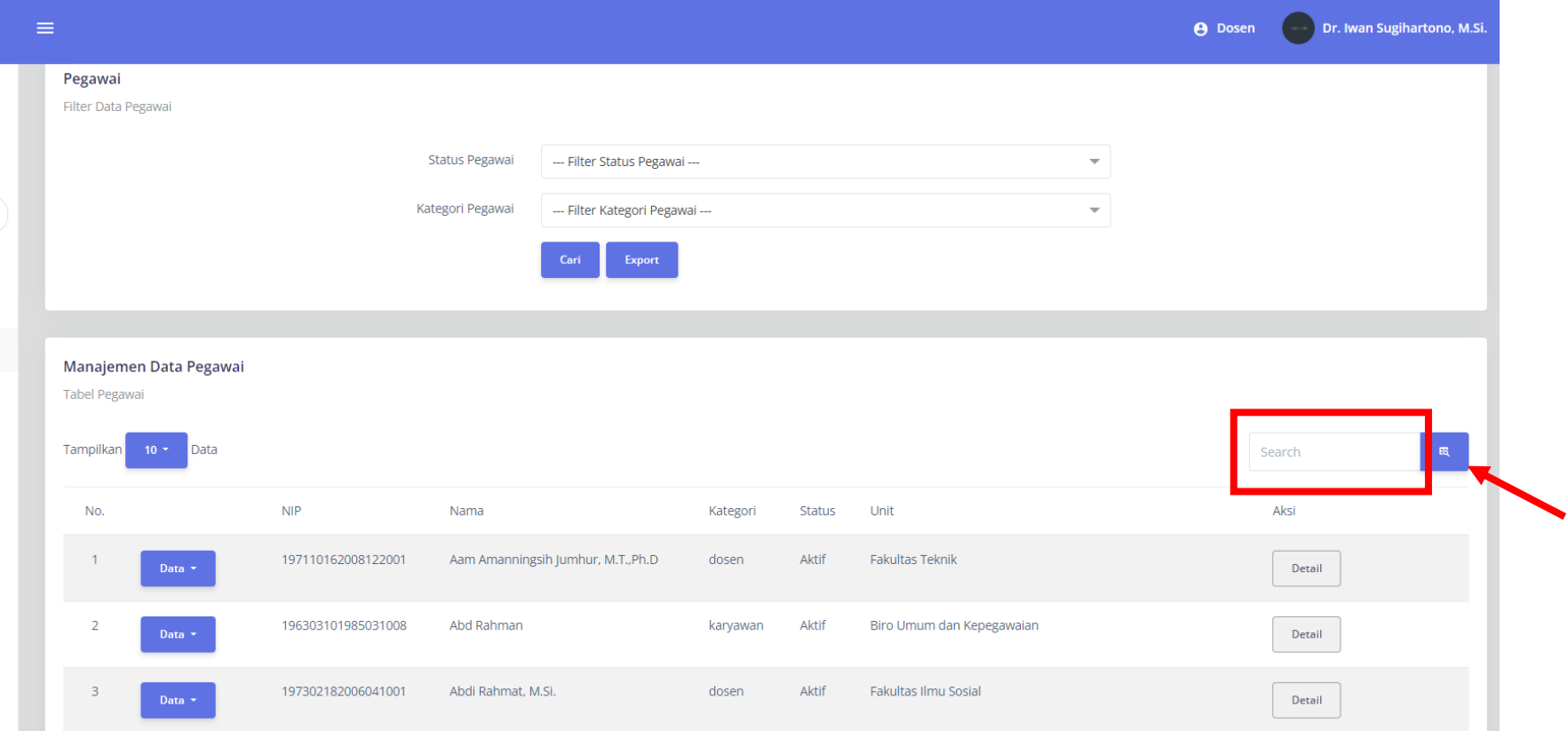

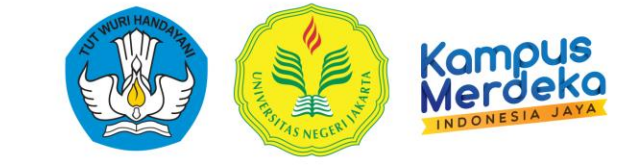

5. Pilih Edit untuk memperbaharui Profil Dosen

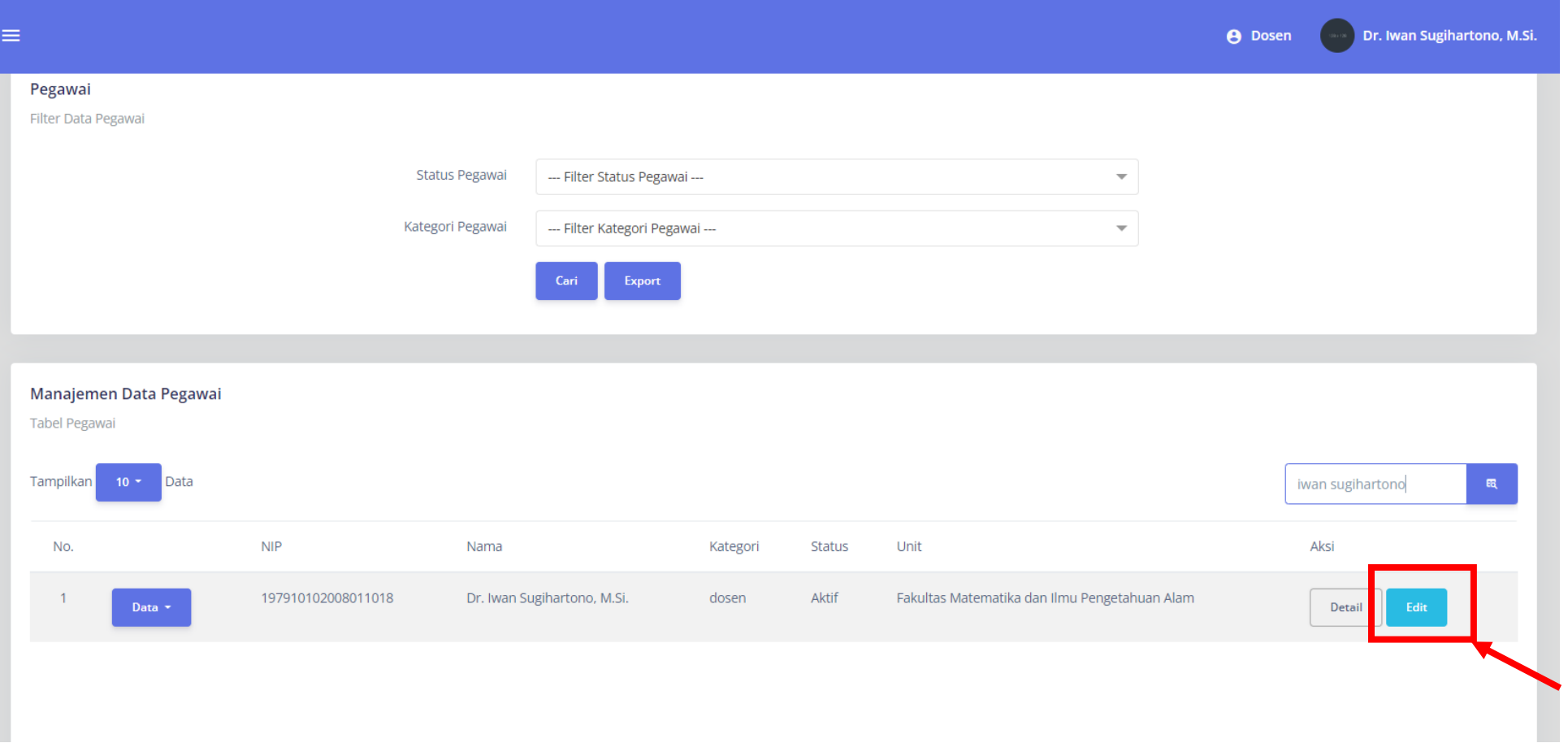

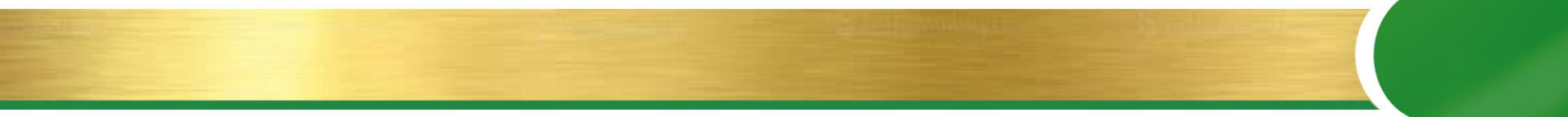

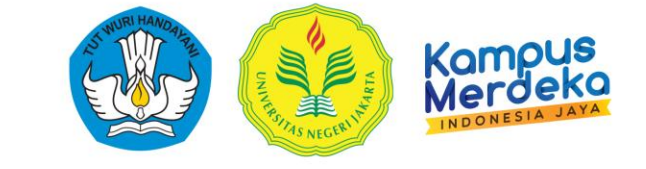

6. Lengkapi dan Data Profil Dosen.

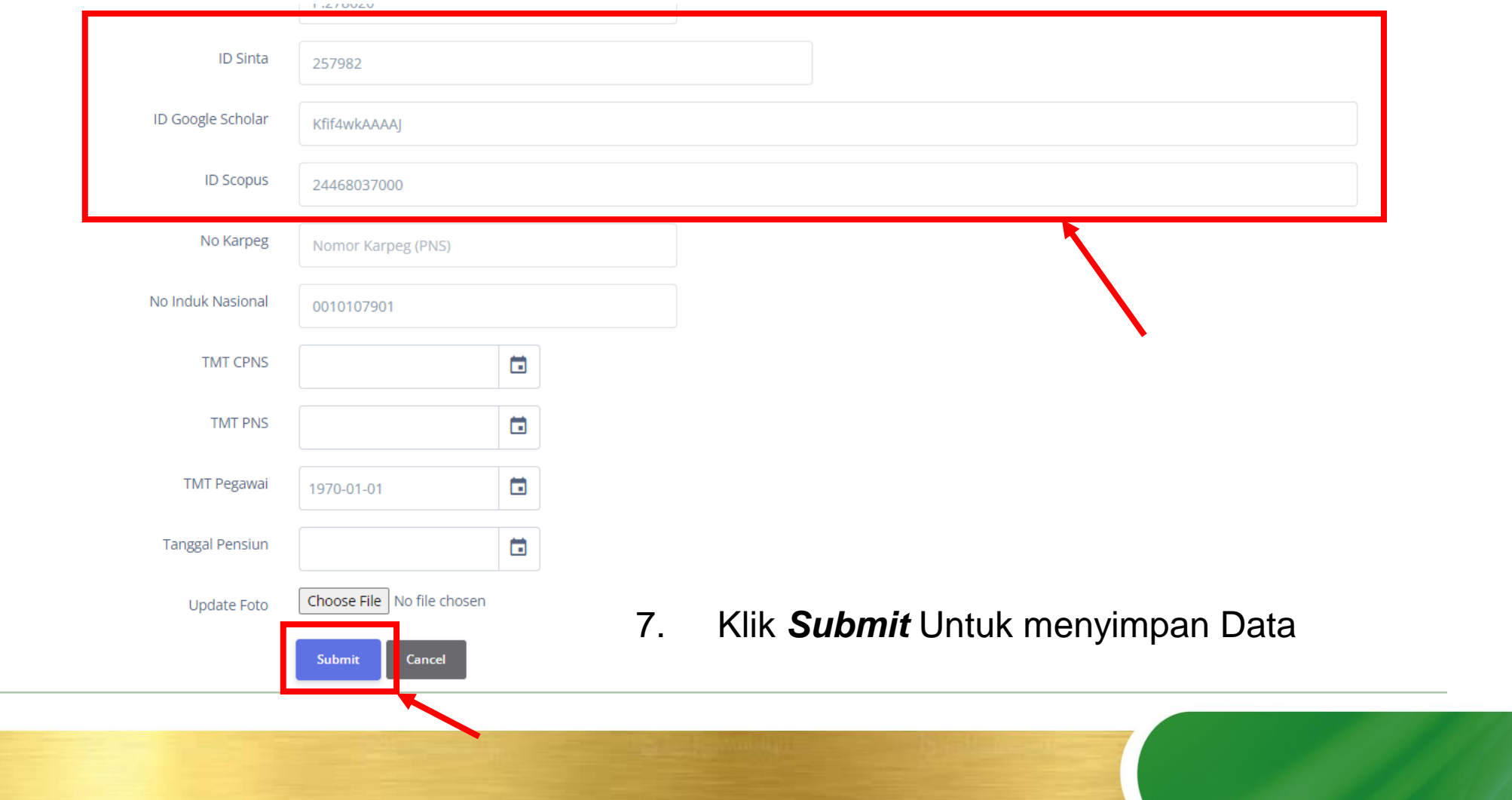

# TERIMA KASIH

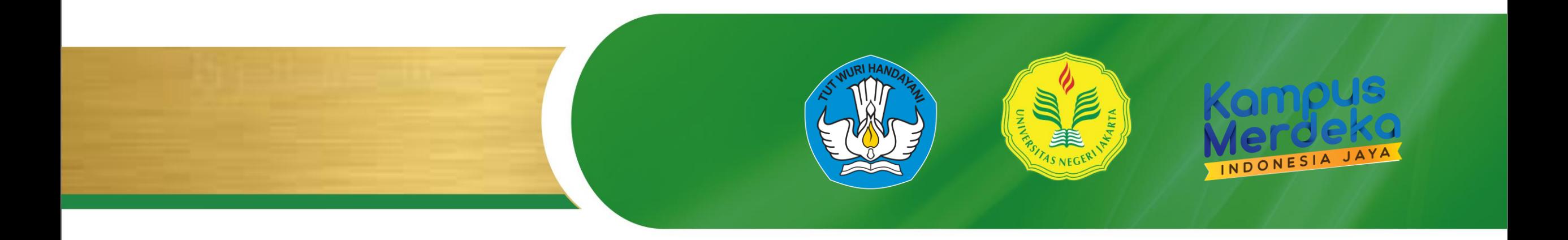